# illumina®

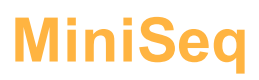

<mark>دليل النظام</mark>

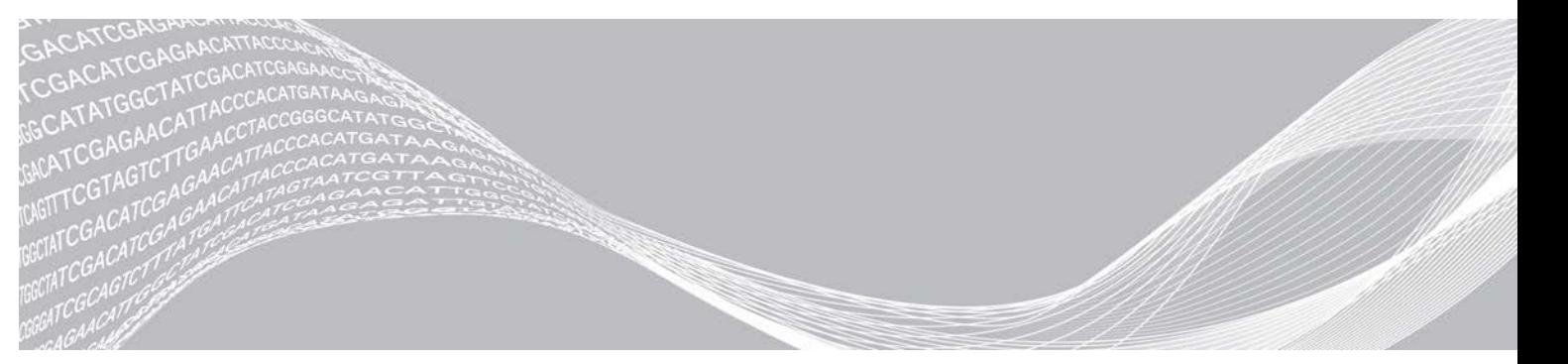

رقمالمستند 1000000002695 رقمالمادةARA05إصدار 20014309 2021أبريل للاستخدام في المجال البحثي فقط. غير مُخصص للاستخدام في الإجراءات التشخيصية.

مملوك لشركة ILLUMINA

هذا المستند ومحتوياته مملوكة لشركة Illumina, Inc، والشركات التابعة لها ("Illumina")، وتهدف إلى الاستخدام التعاقدي لعملائها فقط فيما يتعلق باستخدام المنتج (المنتجات) الموضح هنا وليس لأي غرض آخر. يجب ألا يتم استخدام هذا المستند ومحتوياته أو توزيعه لأي غرض آخر و/أو إرساله، أو الكشف عنه، أو نسخه بأي شكل آخر دون موافقة خطية مسبقة من شركة Illumina. لا تقدم شركة Illumina أي تراخيص تتطق ببراءات الاختراع، أو العلامات التجارية أو حقوق التأليف والنشر، أو حقوق القانون العام ولا الحقوق المماثلة لأي أطراف أخرى بموجب هذا المستند.

يجب على الموظفين المؤهلين والمدربين بشكلٍ جيد اتباع التعليمات الواردة في هذا المستند بشكلٍ صارم وصريح من أجل ضمان الاستخدام السليم والأمن للمنتج (المنتجات) الموضح به ِ تجب قراءة جميع محتويات هذا المستند وفهمها بشكلٍ كامل قبل استخدام هذا المنتج (هذه المنتجات).

وقد يؤدي عدم قراءة التعليمات الواردة هنا بشكلٍ كامل واتباعها بوضوح إلى حدوث تلف في المنتج (المنتجات)، أو إصابة للأشخاص، بما في ذلك المستخدم أو أشخاص آخرون، وإلحاق الضرر بممتلكات أخرى، وستفقد أي ضمان ينطبق على المنتج (المنتجات).

لا تتحمل شركة ILLUMINA أي مسؤولية ناجمة عن سوء استخدام المنتج (المنتجات) الموضح هنا (بما في نلك البرامج أو أجزاء منها).

حقوق الطبع والنشر ۞لعام 2021 محفوظة لصالح شركة Illumina, Inc. جميع الحقوق محفوظة.

جميع العلامات التجارية مملوكة لشركة Illumina, Inc. أو أصحابها المعنيين. للحصول على معلومات محددة حول العلامات التجارية، راجع .www.illumina.com/company/legal.html

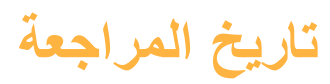

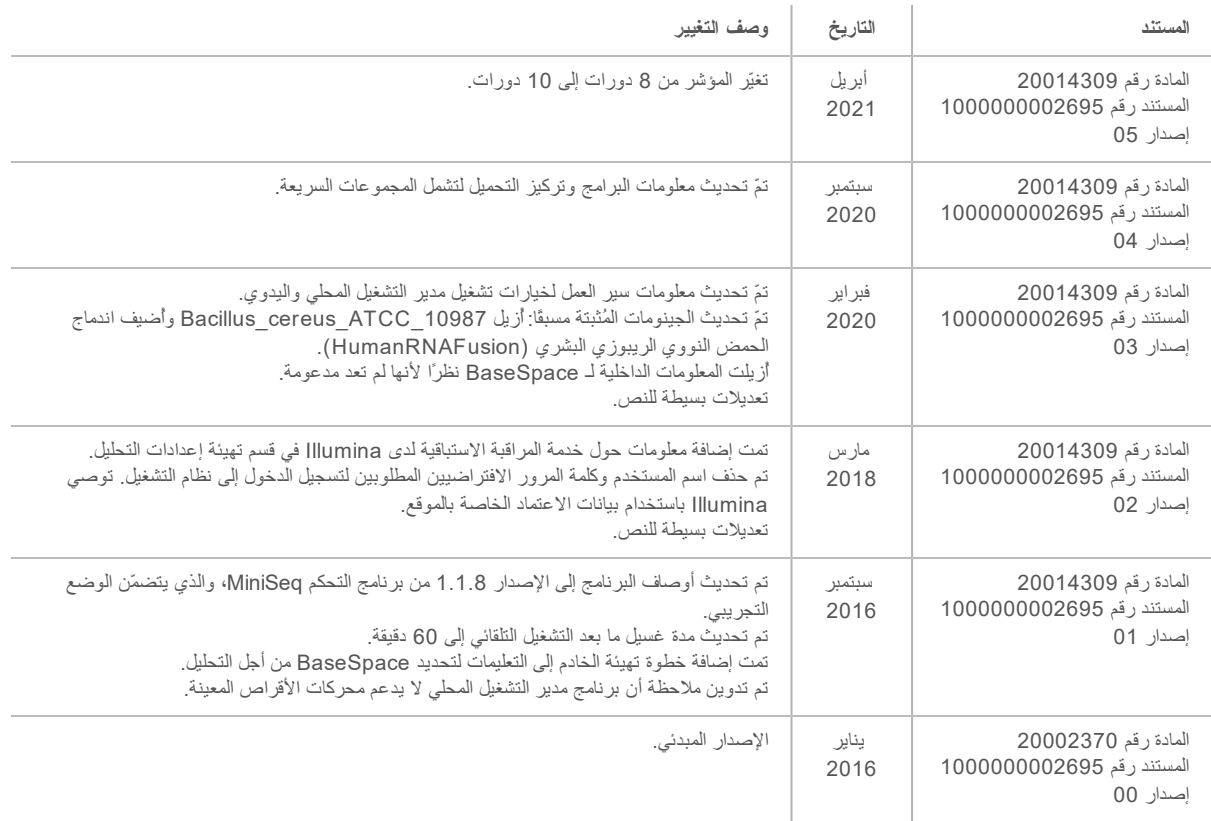

# **جدول المحتويات**

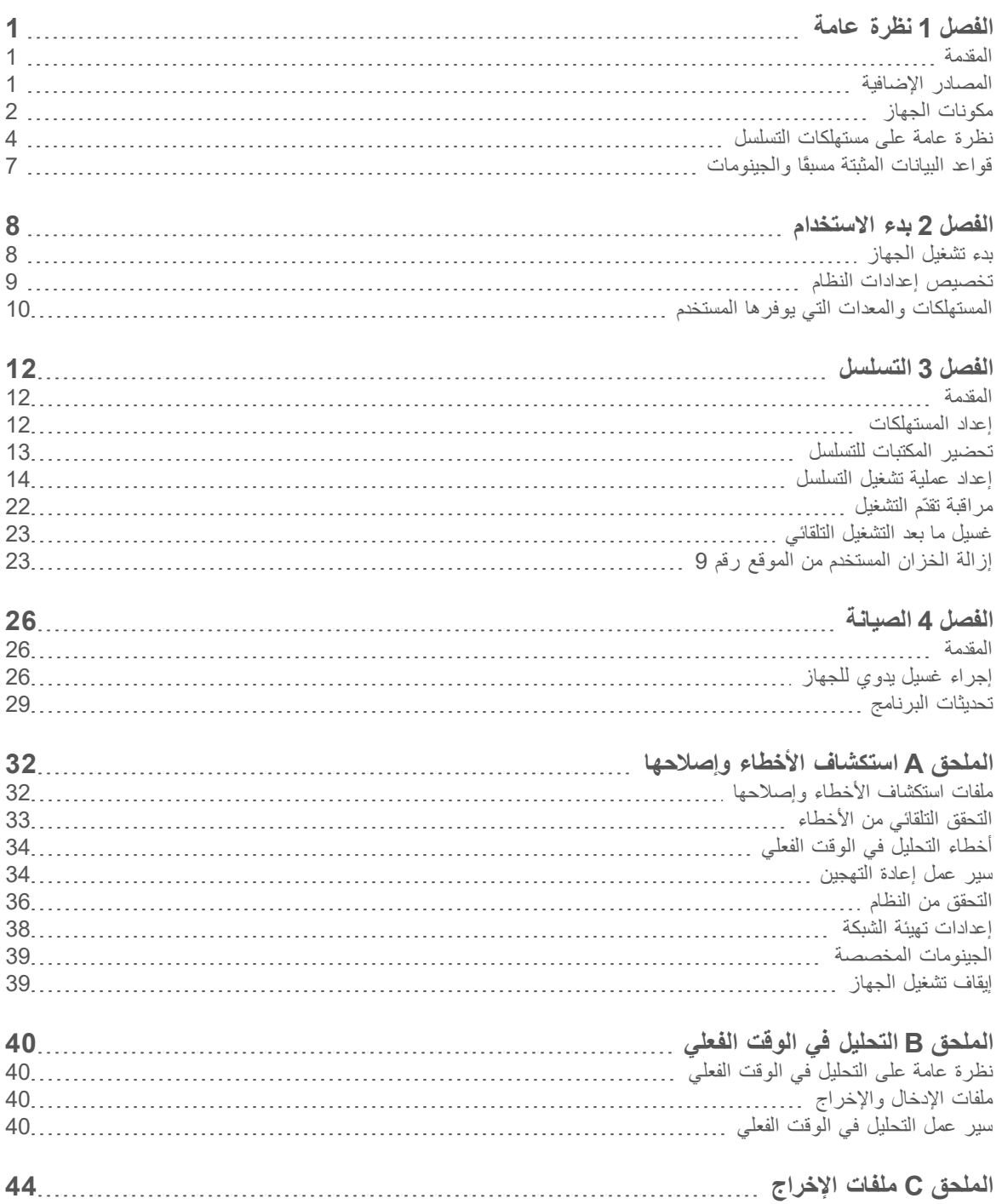

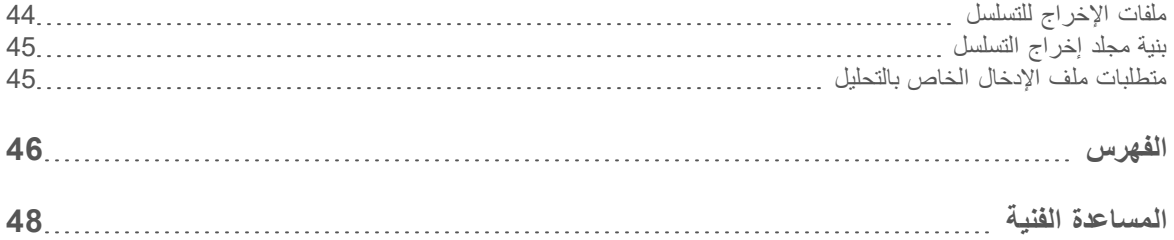

# ا**لفصل 1 نظرة عامة**

<span id="page-5-0"></span>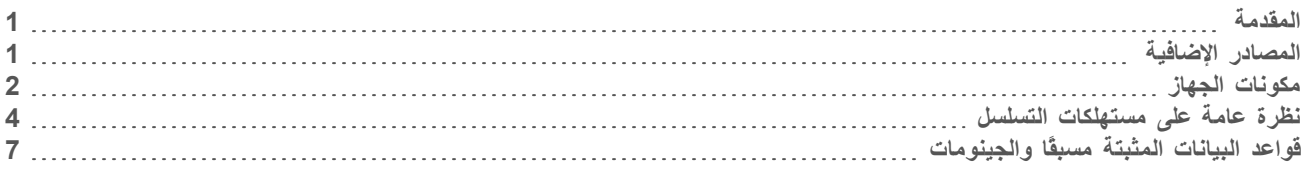

#### **المقدمة**

<span id="page-5-1"></span>يقدم نظام MiniSeq MiniSeq تقنية التسلسل من Illumina ذات الجودة العالية والتي تخضع لمعايير الصناعة بالإضافة إلى نظام سطح مكتب سهل الاستخدام وفعال من حيث التكلفة.

#### **الميزات**

- <span id="page-5-4"></span>ت**سلسل عالي الجودة**—يعمل نظام MiniSeq على تمكين الجينوم الصغير، وجزء الحمض الذووي المكبر، والتخصيب المستهدف، وتسلسل الحمض النووي الريبوزي (RNA) باستخدام أحجام المكتبات المنخفضة.
- t **نظامبرنامج MiniSeq** نظاميتضمن— MiniSeq البرامجمنمجموعة بمعالجةوتقومالجهاز،تشغيلعملياتفيتتحكمالتيالمتكاملة الصور، وإنشاء الاستدعاءات الأساسية. تتضمّن الحزمة برنامج تحليل البيانات في الجهاز وأدوات نقل البيانات للتحليل باستخدام خيارات أخرى، مثل مركز تسلسل BaseSpace.
	- **﴾ تحليل البيانات في الجهاز—**يقوم برنامج مدير التشغيل المحلي بتحليل بيانات التشغيل وفقًا لوحدة التحليل المحددة لعملية التشغيل. تكون حزمة وحدات التحليل متضمنة في البرنامج.
- تسلسلمركزمعالتسلسلعملسيريتكامل— t **تسلسلمركزتكامل** BaseSpace BaseSpace لشركةالجينومعلمحوسبةوبيئة، <sup>R</sup> Illumina|| لمراقبة التشغيل، وتحليل البيانات، والتخزين، والتعاون تتدفق ملفات الإخراج في الوقت الفعلي إلى مركز تسلسل BaseSpace من أجل التحليل.
- <span id="page-5-2"></span><mark>تحميل المستهلكات المناسبة</mark> تقوم آلية التثبيت بوضع خلية التدفق في مكانها بمجرد تحميلها على الجهاز <sub>.</sub> توقر خرطوشة الكاشف المعبأة مسبقًا التي تستخدم لمرة واحدة الكواشف المطلوبة للتشغيل وغسيل الجهاز التالي. تتضمّن خلية التدفق وخرطوشة الكاشف تعريفًا متكاملًا لتمكين التعقب الدقيق.

# **المصادر الإضافية**

<span id="page-5-3"></span>تقدّم صفحات الدعم الخاصة بنظام MiniSeq على موقع Illumina مصادر إضافية. وتتضمّن تلك المصادر منتجات البرامج، والتدريب، والمنتجات المتوافقة، والمستندات التالية. راجع صفحات الدعم باستمرار للحصول على أحدث الإصدارات.

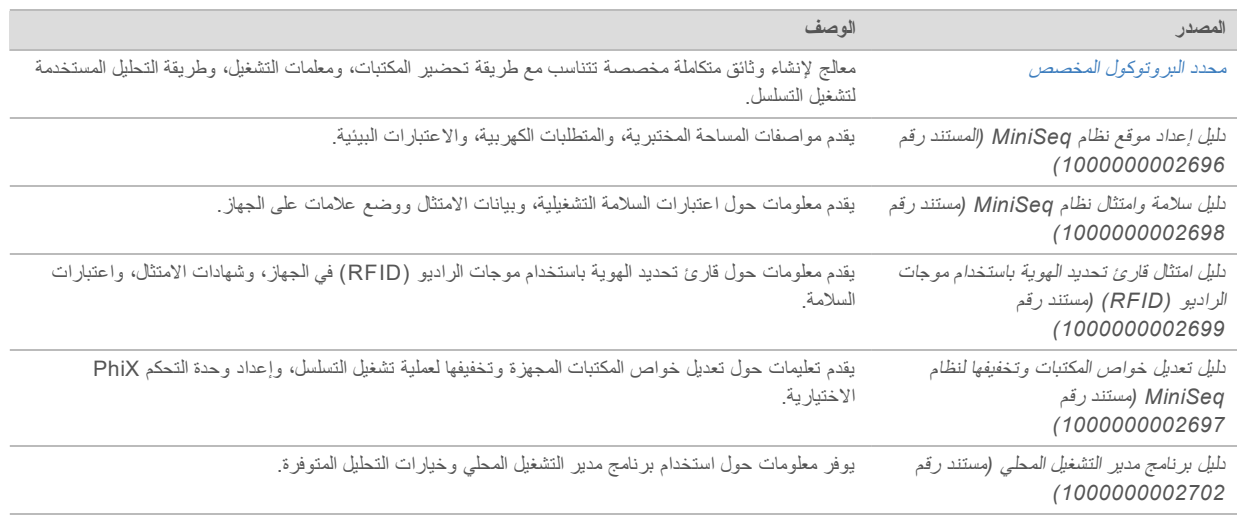

# مكونات الجهاز

<span id="page-6-1"></span><span id="page-6-0"></span>يتضمن نظام MiniSeq شاشة تعمل باللمس، وشريط الحالة، وحجرة علية التدفق، وحجرة الكاشف.

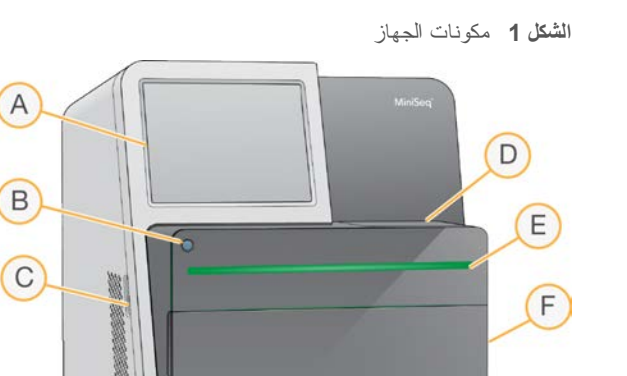

- A **شاشة تعمل باللمس**ــــثمكّن التهيئة والإعداد على الجهاز باستخدام واجهة برنامج التحكم.
	- B **الطاقةزر** التشغيلونظامالكمبيوترجهازبتشغيليقوم– المتكامل بالجهاز.
		- C **USBمنافذ** توصيلاتبعملتقوم— ملائمة للمكونات الطرفية.
		- D حجرة خلية التدفق—يثبت خلية التدفق أثناء عملية تشغيل التسلسل<sub>.</sub>
- E **شريط الحالة** يشير إلى حالة الجهاز مثل جارٍ المعالجة (أزرق)، أو يتطلب الانتباه (برتقالي)، أو جاهز لعملية التسلسل (أخضر)، أو عندما يصبح الغسيل ضروريًا في غضون الأربع وعشرين ساعة التالية (أصفر).
	- F **الكاشفحجرة** خرطوشةتثبت— الكاشف وزجاجة الكواشف المستعملة.

# **حجرة خلية التدفق**

<span id="page-6-2"></span>تحتوي منصة خلية التدفق على مزلاج خلية التدفق، الذي يؤمِّن خلية التدفق عندما يتم غلقها. أثناء إغلاق المزلاج، تقوم الدبابيس بالقرب من قاعدة المزلاج بمحاذاة منافذ خلية التدفق من خلال توصيلات السوائليات.

 $A$ 

 $\overline{B}$ 

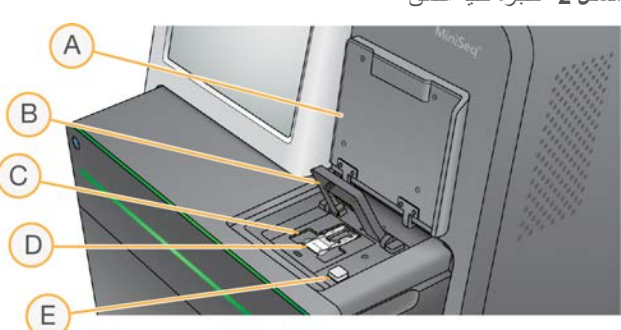

ا**لشكل 2** حجرة خلية التدفق

- A باب حجرة خلية التدفق
	- B مزلاج خلية التدفق
	- ت منصة خلية التدفق C
		- التدفقخليةD
- الزر إطلاق مزلاج خلية التدفق

نتحكم المحطة الحرارية، الموجودة أسفل منصة خلية التدفق، في تغييرات درجة الحرارة اللازمة لإنشاء العناقيد وتسلسلها.

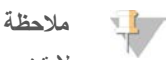

لا تضع أي جسم فوق الجهاز بالقرب من حجرة خلية التدفق.

#### **الكاشفحجرة**

يتطلب إعداد عملية تشغيل التسلسل على نظام MiniSeq الوصول إلى حجرة الكاشف لتحميل مستهلكات التشغيل وتفريغ زجاجة الكواشف المستعملة.

ا**لشكل 3** حجرة الكاشف

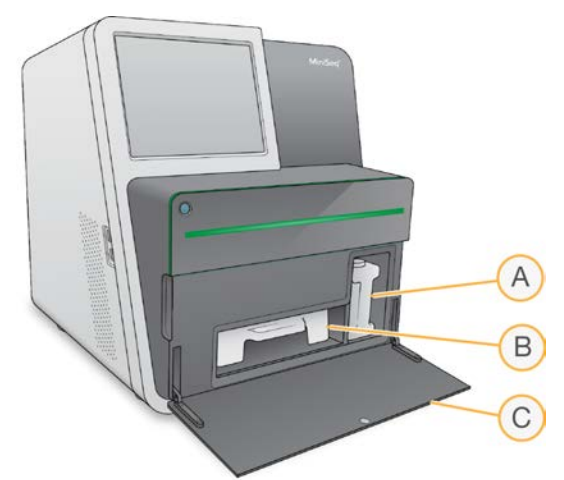

- A **زجاجة الكواشف المستعملة** حملها.أثناءالانسكابلمنعمحكمغطاءعلىتحتوي—
- B **خرطوشة الكاشف** تقدم كواشف في مادة مستهلكة مملوءة مسبقًا تُستخدم مرة واحدة<sub>.</sub>
	- C **باب حجرة الكاشف**—يمكّن من الوصول إلى حجرة الكاشف.

يفتح باب حجرة الكاشف إلى الخارج من ناحية المفصلات عند الحافة السفلية للجهاز . لفتح الباب، اسحب برفق إلى الأمام من الحواف الجانبية للباب

**ملاحظة**  $\mathbb{L}$ لا تضع أشياءً على باب حجرة الكاشف. باب الحجرة غير مصمم للاستخدام كرف.

# **زر الطاقة**

<span id="page-7-0"></span>بوصل زر الطاقة الموجود على واجهة الجهاز الطاقة إلى الجهاز وإلى الكمبيوتر الخاص بالجهاز. بقوم زر الطاقة بالإجراءات التالية وفقًا لحالة طاقة الجهاز.

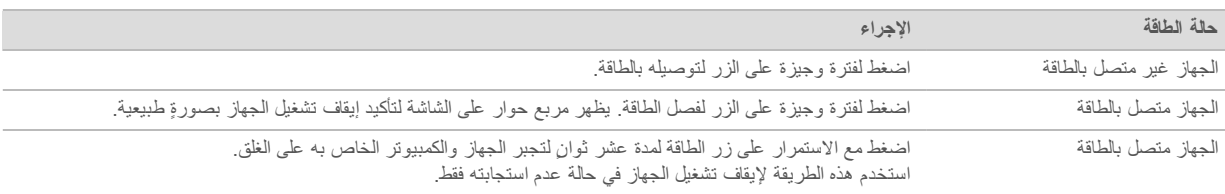

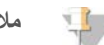

#### **ملاحظة**

في ظل الظروف الطبيعية، لا تفصل طاقة الجهاز.

فإن فصل الجهاز أثناء تشغيل التسلسل ينهيها في الحال. وإنهاء التشغيل هو أمر نهائي. لا يُمكن إعادة استخدام مستهلكات التشغيل ولن يتم حفظ بيانات التسلسل.

# **برنامج النظام**

تتضمن حزمة برامج الجهاز تطبيقات متكاملة تقوم بتنفيذ عمليات تشغيل التسلسل والتحليل في الجهاز

- <span id="page-8-1"></span>**≯ برنامج التحكم MiniSeq—ي**قوم برنامج التحكم بإرشادك من خلال الخطوات لإعداد عملية تشغيل التسلسل، والتحكم في عمليات تشغيل الجهاز، وعرض نظرة علمة على إحصائيات التشغيل أثناء تقدم التشغيل.
- **€ برنامج النحليل في الوقت الفعلي (RTA)**—يقوم برنامج RTA بإجراء تحليل الصورة والاستدعاء الأساسي أثناء عملية التشغيل. راجع [نظرة](#page-44-1) عامة على التحليل في الوقت الفعلي في الصفحة 40.
- **﴾ برنامج مدير التشغيل المحلي—**قبل التسلسل، استخدم برنامج مدير التشغيل المحلي لتحديد معلمات التشغيل وطرق التحليل بيدأ تحليل البيانات في المعهاز تلقائيًا بعد إجراء التسلسل. لمزيدٍ من المعلومات، راجع *دليل برنامج مدير التشغيل المحلي (المستند رقم 10000000002702).*

#### **الحالةأيقونات**

تشير أيقونة الحالة الموجودة في أعلى الزاوية اليُمنى في شاشة واجهة برنامج التحكم إلى تغير الحالة خلال إعداد التشغيل أو خلال التشغيل.

<span id="page-8-3"></span>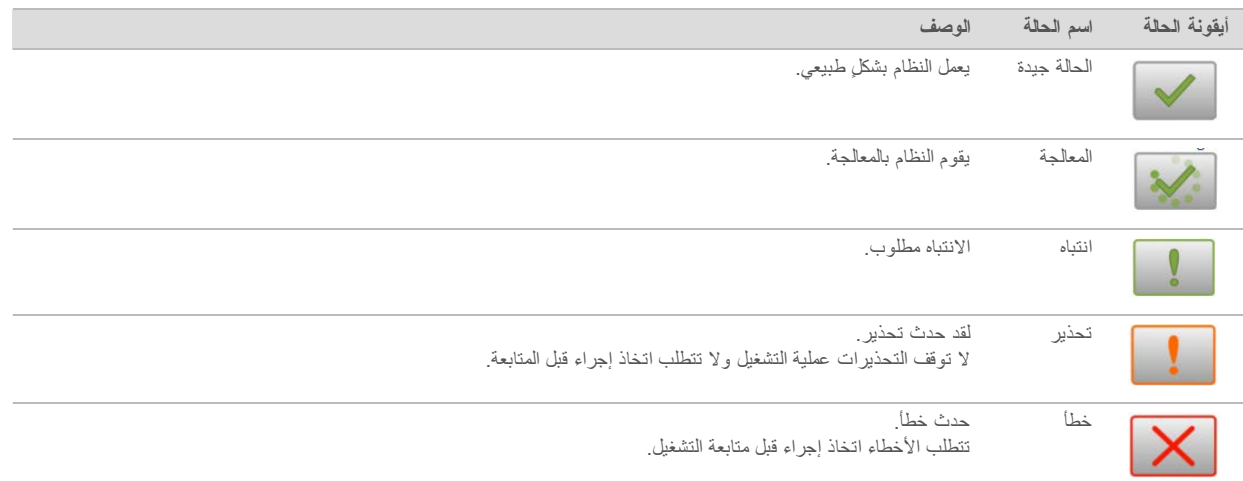

<span id="page-8-0"></span>تومض الأيقونة لتنبيهك عند حدوث تغير في الحالة. حدد الأيقونة لعرض وصف الحالة. اختر إ**قر**ار لقبول الرسالة و إ**غلاق** لإغلاق مربع الحوار.

# **مستهلكاتعلىعامةنظرة التسلسل**

<span id="page-8-2"></span>يتطلب إجراء عملية تشغيل التسلسل على نظام MiniSeq مجموعة MiniSeq التي تستخدم لمرة واحدة. نتضمن كل مجموعة خلية تدفق والكواشف المطلوبة لعملية تشغيل التسلسل.

تستخدم خلية التدفق وخرطوشة الكاشف نظام تحديد الهوية باستخدام موجات الراديو (RFID) لتعقب المستهلكات بشكلٍ دقيق ولضمان التوافق مع مَعلمات التشغيل المحددة.

# **خلية التدفق**

<span id="page-9-1"></span>حجرة التدفق هي ركيزة قائمة على الزجاج يحدث عليها إنشاء العناقيد وإجراء تفاعل التسلسل. تكون حجرة التدفق مغلفة في خرطوشة حجرة التدفق.

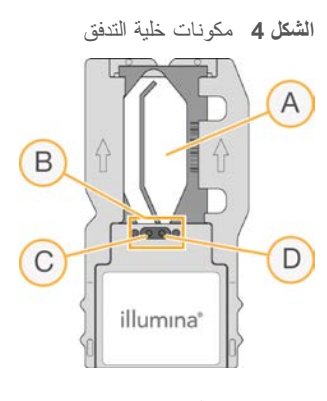

- A منطقة التصوير
- B حشية خلية التدفق
	- ت منفذ المخرج
	- المدخلمنفذD

تدخل الكواشف خلية التدفق عبر منفذ المدخل، وتعبر عن طريق منطقة التصوير ذات الممر الواحد، ثم تخرج بعد ذلك من خلية التدفق عبر منفذ المخرج يتم شحن خلية التدفق في حالة جافة في أنبوب خاص بخلية التدفق ملفوفًا في حزمة رقاقة معدنية. خزّن خلية التدفق في حزمة الرقاقة المعدنية محكمة الغلق في درجة حرارة من درجتين مئويتين إلى 8 درجات مئوية حتى الاستخدام. لمزيد من المعلومات، انظر تحضير خل*ية التدفق في* الصفحة 13.

# **خرطوشةعلىعامةنظرة الكاشف**

<span id="page-9-0"></span>خرطوشة الكاشف هي قطعة مستهلكة تستخدم لمرة واحدة ومزودة بخزانات مغلفة برقاقة معدنية والتي تتم تعبأتها مسبقًا بواسطة العناقيد، والتسلسل، وكواشف الغسيل.

**5الشكل** خرطوشة الكاشف

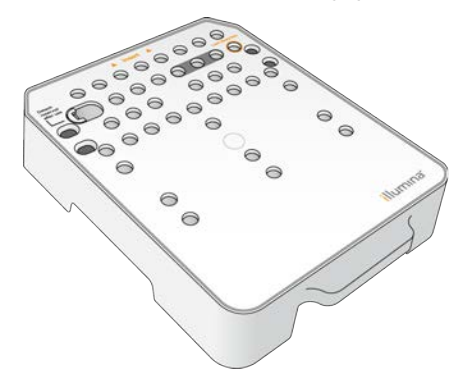

تحتوي خرطوشة الكاشف على خزان مخصص لتحميل المكتبات المجهزة. بعد بدء التشغيل، بتم نقل المكتبات تلقائيًا من خرطوشة الكاشف إلى خلية التدفق.

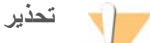

تحتوى هذه المجموعة من الكواشف على مواد كيميائية يُحتمل أن تكون خطرة. يمكن أن تحدث الإصابة الشخصية عن طريق استنشاق تلك المواد، وابتلاعها وملامستها للجلد والعين. ارتدِ معدات الحماية، بما في ذلك واقية العين، والقفازات، ومعطف المختبر المناسب لتجنب التعرض للمخاطر. تعامل مع الكواشف المستخدمة باعتبارها نفايات كيميانية وتخلص منها وفقًا للقوانين واللوائح **الإقليمية، والوطنية، والمحلية المعمول <b>به**ا. للحصول على المعلومات البيئية، والصحية، والمتعلقة بالسلامة، راجع ورقة بيانات السلامة SUPPort.illumina.com/sds.html ) على

خزّن خرطوشة الكاشف في درجة حرارة من -25 درجة مئوية إلى -15 درجة مئوية إلى أن يتم الاستخدام. لمزيد من المعلومات، انظر [إعداد](#page-16-3) خرطوشة الكاشف في الصفحة 12 .

**الخزانات المحفوظة**

ا**لشكل 6** الخزانات المرقمة

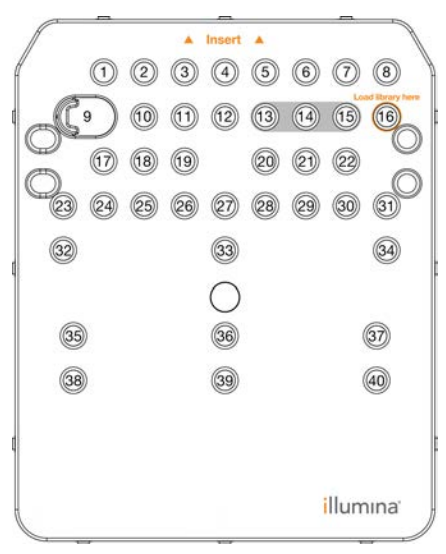

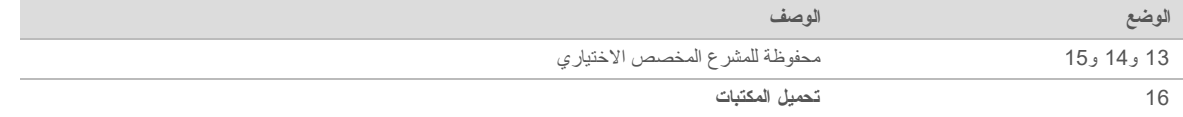

# الخزان القابل للإزالة في الموقع رقم 9

نتضمن خرطوشة الكاشف المعبأة مسبقًا كاشف تعديل الخواص في الموقع رقم 9 الذي يحتوي على مادة الفورماميد. هذا الخزان قابل للإزالة من أجل نسهيل التخلص الأمن من أي كاشف غير مستعمل بعد عملية تشغيل التسلسل<sub>.</sub> لمزيدٍ من المعلومات، انظر *إزالة الخزان المست*خدم *من الموقع رقم 9*في الصفحة 23.

# قواعد البيانات المثبتة مسبقًا والجينوما*ت*

<span id="page-11-1"></span><span id="page-11-0"></span>بالنسبة لأغلب طرق التحليل، يلزم وجود مرجع لإجراء محاذاة. يتم تثبيت العديد من قواعد البيانات والجينومات المرجعية على الكمبيوتر الخاص بالجهاز مسبقًا.

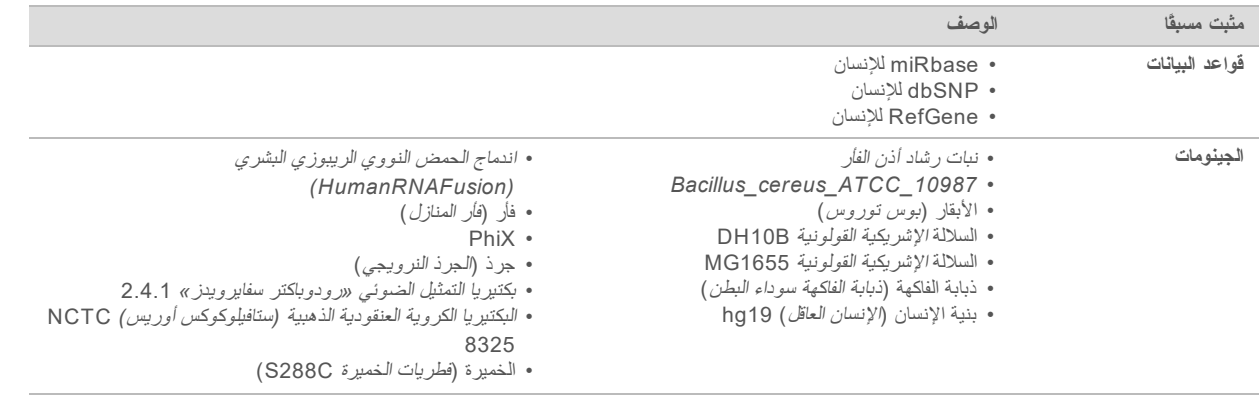

# الفصل 2 بدء الاستخدام

<span id="page-12-1"></span><span id="page-12-0"></span>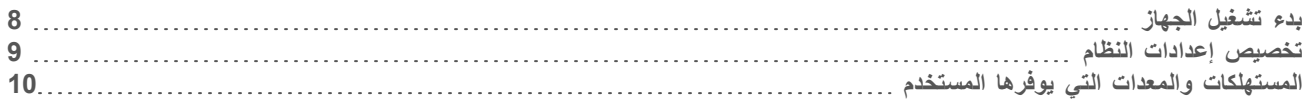

# **بدء تشغيل الجهاز**

<span id="page-12-2"></span>تأكد من تثبيت الجهاز وتهيئته بشكل ملائم، واكتمال إعداد هذا الجهاز يمكن أن يؤدي بدء تشغيل الجهاز قبل أن يصبح جاهزًا إلى الإخلال بالنظام.

إلىالطاقةوضعتبديلزرشغل1 **I** وضع (التشغيل).

ا**لشكل 7** يوجد مفتاح الطاقة في الجزء الخلفي من الجهاز

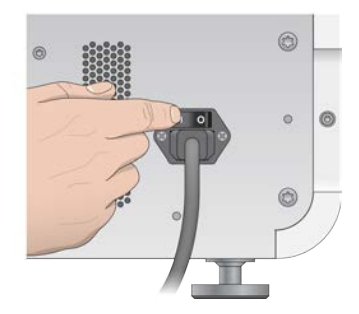

2 اضغط زر الطاقة الموجود فوق حجرة الكاشف. يقوم زر الطاقة بتشغيل جهاز الكمبيوتر ونظام التشغيل المُدمجين.

ا**لشكل 8** يوجد زر الطاقة في الجزء الأمامي من الجهاز

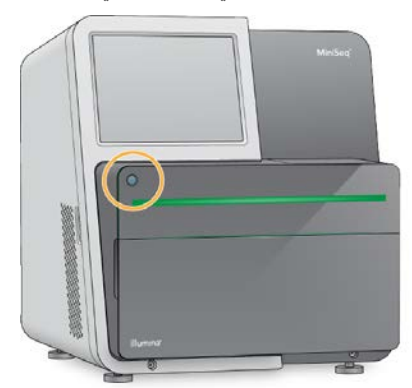

- 3 انتظر حتى انتهاء تحميل نظام التشغيل. تفتح الشاشة الرئيسية الخاصة بنظام التشغيل Windows بعد بدء التشغيل اضغط على أيّ مفتاح لفتح نافذة تسجيل الدخول إلى نظام التشغيل .Windows
- 4 سجّل الدخول إلى حساب نظام التشغيل Windows المطلوب. استشر مسؤول المنشأة لديك للحصول على اسم المستخدم وكلمة المرور إذا لزيم الأمر.
	- 5 إذا تم تحديد حساب مستخدم عام، فسيُشغّل برنامج تحكم MiniSeq النظام ويُهيّئه تلقائيًا. إذا تم تحديد حساب مسؤول، يجب تشغيل برنامج تحكم MiniSeq عن طريق النقر مرتين على أيقونة نظام MiniSeq الموجودة على سطح المكتب.

#### **تخصيص النظامإعدادات**

<span id="page-13-0"></span>يحتوي برنامج التحكم على إعدادات قابلة للتخصيص لتعريف الجهاز ولتفضيلات سير العمل التالية:

- > استخدام لوحة المفاتيح التي تظهر على الشاشة للسير في خطوات إعداد التشغيل.
	- ه التخلص من المستهلكات في نهاية التشغيل.
		- t مؤشراتتمكين الصوت.
	- t .Illuminaإلىالجهازأداءبياناتإرسال
	- تخطّي تأكيد الفحص ما قبل التشغيل لبدء عملية التشغيل تلقائيًا.
	- t تحديثاتعنبحثًاتلقائيًاالتحقق تسلسلمركز(فيالبرامج BaseSpace(.
		- t العملاء.صيغتمكين

#### **تخصيص الجهازتعريف**

- حددالجهاز،إدارةشاشةمن1 **Customization System**) تخصيص النظام).
- 2 لتعيين الصورة الرمزية للجهاز، حدد **Browse** (تصفح) وانتقل إلى الصورة المفضلة.
	- 3 في حقل اللقب، أدخل اسمًا مفضلًا للجهاز .
	- 4 حدد **Save** (حفظ) لحفظ الإعدادات والرجوع إلى الشاشة. سوف نظهر الصورة والاسم في الزاوية العلوية اليسرى لكل شاشة.

# تعيين خيار الإزالة التلقا*ئي*

- 1 من شاشة إدارة الجهاز، حدد **System Customization** (تخصيص النظام).
- <span id="page-13-1"></span>2 حدد خانة الاختيار Purge consumables at end of run (إزالة المستهلكات في نهاية التشغيل) . يتخلص هذا الإعداد من الكواشف غير المستخدمة من خرطوشة الكاشف إلى زجاجة الكواشف المستخدمة بعد كل تشغيل تلقائيًا. إذا كان هذا الإعداد معطلًا، فسوف تبقى الكواشف غير المستخدمة في خرطوشة الكواشف.

#### **ملاحظة**  $\mathbb{L}$  /

تضيف عملية التخلص من المستهلكات وقتًا إضافيًا إلى سير العمل. على سبيل المثال، يستغرق التخلص من الكواشف بعد تشغيل ذي 300 دورة (2 × 151) 50 دقيقة تقريبًا.

3 حدد **Save** (حفظ) لحفظ الإعدادات والخروج من الشاشة.

#### **تعيين خيار البدء التلقائي**

- حددالجهاز،إدارةشاشةمن1 **Customization System**) تخصيص النظام).
- <span id="page-13-3"></span><span id="page-13-2"></span>2 حدد خانة اختيار Skip pre-run check confirmation (تخطي تأكيد الفحص ما قبل التشغيل) يقوم هذا الإعداد ببدء عملية تشغيل التسلسل تلقائيًا بعد إجراء فحص تلقائي ناجح. إذا كان هذا الإعداد معطلًا، فابدأ التشغيل يدويًا بعد فحص ما قبل التشغيل.
	- حدد3 **Save**) حفظ).

#### **تحديثاتمنالتلقائيالتحققتعيين البرامج**

- 1 من شاشة إدارة الجهاز، حدد **System Customization** (تخصيص النظام).
- 2 حدد خانة الاختيار Automatically check for software updates (التحقق التلقائي من تحديثات البرامج). يلزم وجود اتصال بالإنترنت.
	- 3 حدد **Save** (حفظ) لحفظ الإعدادات والخروج من الشاشة.

# تعيين خيار لوحة المفاتيح الت*ي* تظهر على الشاشة

- حددالجهاز،إدارةشاشةمن1 **Customization System**) تخصيص النظام).
- 2 حدد خانة اختيار **Use on-screen keyboard** (استخدام لوحة المفاتيح التي تظهر على الشاشة). يمكّن هذا الإعداد لوحة المفاتيح التي نظهر على الشاشة من الكتابة أثناء خطوات إعداد التشغيل.
	- حدد3 **Save**) حفظ).

# **تمكين المؤشرات الصوتية**

- 1 من شاشة إدارة الجهاز، حدد **System Customization** (تخصيص النظام).
- 2 حدد خانة اختيار **تشغيل الصوت** من أجل تشغيل مؤشرات الصوت للأحداث التالية<sub>.</sub>
	- له الجهاز الجهاز
	- له عند بدء التشغيل
	- t أخطاءحدوثعند
	- ل عند الحاجة إلى ندخل من قِبَل المستخدم
		- له عند انتهاء التشغيل
			- حدد3 **Save**) حفظ).

# إرسال بيانات أداء الجهاز إلى **Illumina**

<span id="page-14-0"></span>يتم تمكين خيار Send Instrument Performance Data to Illumina (إرسال بيانات أداء الجهاز إلى Illumina) افتراضيًا. يُرسل هذا الخيار بيانات أداء الجهاز غير المتعلقة بالتشغيل إلى خادم مركز التسلسل BaseSpace.

# **المستهلكات يوفرهاالتيوالمعدات المستخدم**

تستخدم المعدات والمستهلكات التالية من أجل التسلسل وصيانة النظام.

# <span id="page-14-2"></span>**مستهلكات التسلسل**

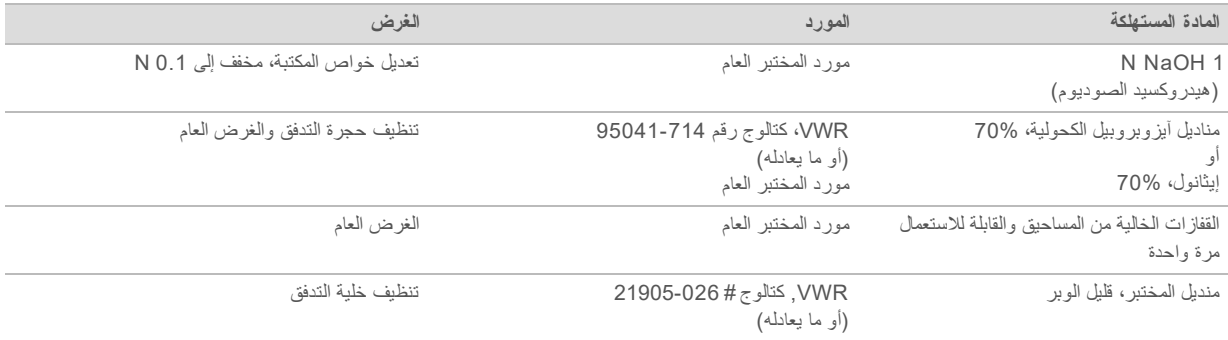

# <span id="page-14-1"></span>**مستهلكات الصيانة واستكشاف الأخطاء وإصلاحها**

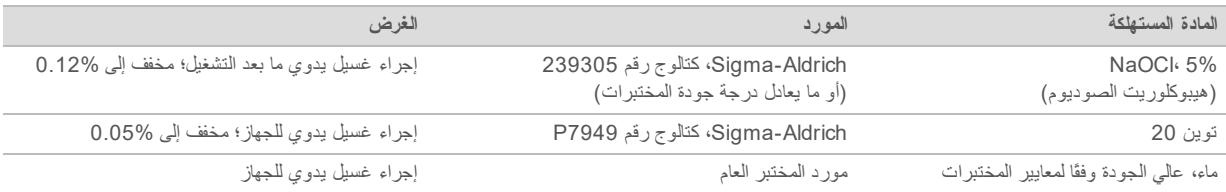

# إرشادات استخدام الماء من فئة المختبر

<span id="page-15-0"></span>استخدم دائمًا الماء عالي الجودة وفقًا لمعايير المختبرات أو ماء مزال الأيونات لتتفيذ إجراءات الجهاز . لا تستخدم ماء الصنبور أبدًا. لا تستخدم سوى الفئات التالية من المياه أو ما يعادلها:

- له ماء مزال الأيونات
- Illumina PW1  $\blacktriangleleft$
- t − ماء 18 ميجا أوم (MΩ)
- t( Q-Milli)النقاءعاليماء
- t( Q-Super)النقاءفائقماء
- له الماء الجزيئي وفقًا لمعايير علم الأحياء

### **المعدات**

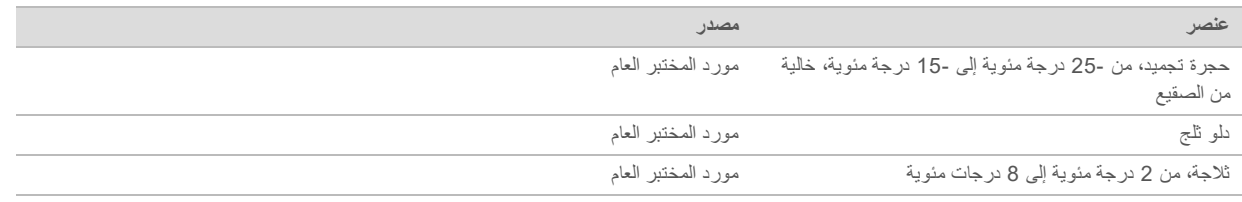

# **التسلسل3الفصل**

<span id="page-16-0"></span>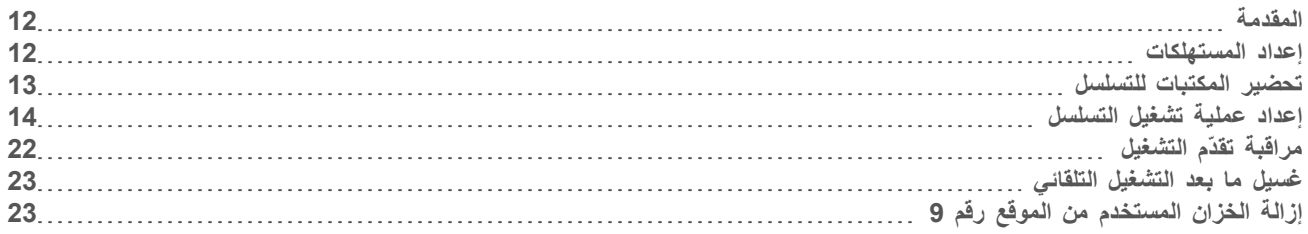

# **المقدمة**

<span id="page-16-6"></span><span id="page-16-1"></span>لإجراء عملية تشغيل التسلسل في نظام MiniSeq، قم بتحضير مستهلكات التشغيل ثم اتبع متطلبات البرنامج لإعداد عملية تشغيل التسلسل.

### <mark>نظرة عامة على سير العمل</mark>

#### **العناقيدإنشاء**

خلال إنشاء العنقود، توجه جزيئات DNA المفردة إلى سطح حجرة التدفق، ومن ثم تتضخم لتكوّن العناقيد.

#### **التسلسل**

يتم تصوير العناقيد باستخدام كيمياء التسلسل ثنائية القناة ومجموعات فلترة محددة لكل واحدة من نهايات السلسلة الموسومة بمادة مفلورة. تصور الشريحة التالية بعد اكتمال تصوير الشريحة الموجودة في حجرة التدفق. تُكرر العملية لكل دورة من التسلسل. يقوم البرنامج بإجراء استدعاء أساسي وفلترة وتسجيل الجودة لتحليل الصورة التالية.

#### **التحليل**

أثناء تقدم التشغيل، بقوم برنامج التحكم بنقل ملفات الاستدعاء الأساسية (BCL) تلقائيًا إلى موقع الإخراج المحدد من أجل تحليل البيانات. تتوفر عدة طرق للتحليل اعتمادًا على التطبيق الخاص بك وتهيئة التحليل المحددة للنظام الخاص بك.

#### مدة عملية تشغيل الت*س*لسل

<span id="page-16-7"></span>تعتمد مدة عملية تشغيل التسلسل على عدد الدورات التي يجب إجراؤها. الحد الأقصى لطول التشغيل هو 150 دورة ذات نهاية مقترنة للتشغيل، بالإضافة إلى حوالي قراءتي مؤشر ذات عشر دورات لكل منهما.

بالنسبة للمدد المتوقعة ومواصفات النظام الأخرى، نفضل بزيارة صفحة مواصفات نظام MiniSeq على موقع Illumina.

# عدد الدورات ف*ي* إحد*ى* القراءات

<span id="page-16-5"></span><span id="page-16-4"></span><span id="page-16-3"></span><span id="page-16-2"></span>في تشغيل التسلسل، يكون عد الدورات التي أجريت في قراءة أكثر بدورة واحدة من عدد الدورات التي اكتمل تحليلها. على سبيل المثال، لإجراء تشغيل 150 دورة ذي نهاية مقترنة، قم بإعداد التشغيل لإجراء 151 دورة لكل قراءة (2 × 151) ليصبح الإجمالي 302 دورة. وفي نهاية التشغيل، سيتم تحليل 2 × 150 دورة. يتم استخدام الدورة الإضافية في كل قراءة لحسابات المطاورة وما قبل المطاورة.

#### **إعداد المستهلكات**

#### **خرطوشةإعداد الكاشف**

- 1 أخرج خرطوشة مئوية.درجة-15إلىمئويةدرجة-25حرارةدرجةفيالتخزينمنالكاشف
- 2 ٪ قم بإذابة الكواشف باستخدام خيارات الحمام المائي التالية. لا تغمر الخرطوشة. عند الإذابة، جفف القاعدة قبل المتابعة

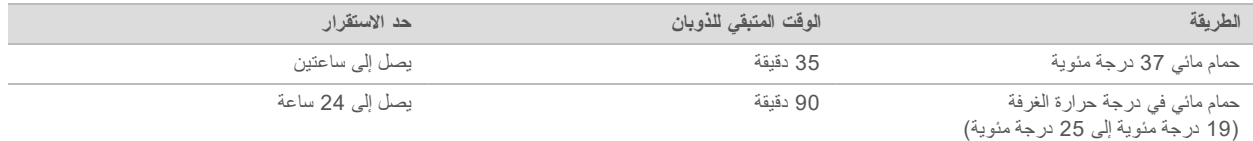

في حال إذابة خراطيش متعددة في الحمام المائي نفسه، فاسمح بوقتٍ إضافي للذوبان. بدلًا من ذلك، فم بإذابة الكواشف باستخدام الخيارات التالية.

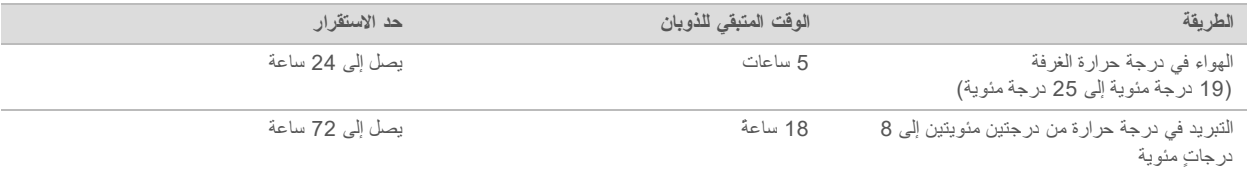

- 3 اقلب الخرطوشة خمس مرات لخلط الكواشف.
- <span id="page-17-2"></span><span id="page-17-1"></span>4 – افحص الجزء السفلي من الخرطوشة في الخزانات الكبيرة للتأكد من إذابة الكواشف وخلوّ الخزانات من بلورات الثلج.
	- 5 اضغط بلطف على المقعد لتقليل فقاعات الهواء.

# تحضير خلية التدفق

- 1 أزل حزمة خلية اللتفق الجديدة من التخزين في درجة حرارة من درجتين مئويتين إلى 8 درجات مئوية.
	- 2 ضع حزمة خلية التدفق المغلقة جانبًا في درجة حرارة الغرفة لمدة 30 دقيقة.

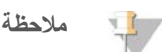

تجنب عملية التبريد والتدفئة المكررة لخلية التدفق.

- 3 أزل حاوية خلية التدفق من غلاف الرقاقة المعدنية.
- 4 ارتدِ زوجًا جديدًا من القفازات الخالية من المساحيق.
- 5 أمسك خلية التدفق بالخرطوشة البلاستيكية وأزلها من الحاوية.

ا**لشكل 9** أزل خلبة التدفق

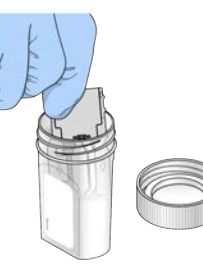

- 6 نظّف السطح الزجاجي لخلية التدفق باستخدام قطعة قماش مبللة بالكحول وخالية من الوبر
- 7 جففها باستخدام منديل تنظيف عدسات خالٍ من الوبر . توخ الحذر حول حشية خلية التدفق السوداء .
	- 8 تأكد من عدم وجود أي عوائق في منافذ خلية التدفق. تأكد من إحكام الحشية بشكل جيد.

#### **تحضير المكتبات للتسلسل**

#### **خواصتعديل المكتبات وتخفيفها**

<span id="page-17-0"></span>قبل تحميل المكتبات على خرطوشة الكاشف، قم بتعديل خواص المكتبات وتخفيفها وإضافة أداة تحكم PhiX الاختيارية. لمزيد من المعلومات، راجع دل*يل تحديل خواص المكتبات وتخفيفها لنظام MiniSeq (مستند رقم 10000000002697).*  حجم التحميل لنظام MiniSeq هو 500ميكرولتر. تركيز التحميل هو 1.4 بيكو مولار للمجموعات القياسية و1.6 بيكو مولار للمجموعات السريعة. من الناحية العملية، يمكن أن يتتوع تركيز التحميل حسب تحضير المكتبة وطرق القياس الكمي.

## **خرطوشةفوقالمكتباتتحميل الكاشف**

- 1 قم بتنظيف سدادة الرقاقة المعدنية التي تغطي الخزان **رقم 16 وال**مسمى **Load library here (**تحميل المكتبة هنا) باستخدام منديل قليل الوبر.
	- 2 اثقب السدادة باستخدام طرف ماصّة نظيفة 1 مل.
- 3 أضف 500 ميكرولتر من المكتبات المجهزة بتركيز 1.4 بيكو مولار أو 1.6 بيكو مولار في الخزان **رقم 16**. تجنب لمس سدادة الرقاقة المعدنية أثناء توزيع المكتبات.

ا**لشكل 10** تحميل المكتبات

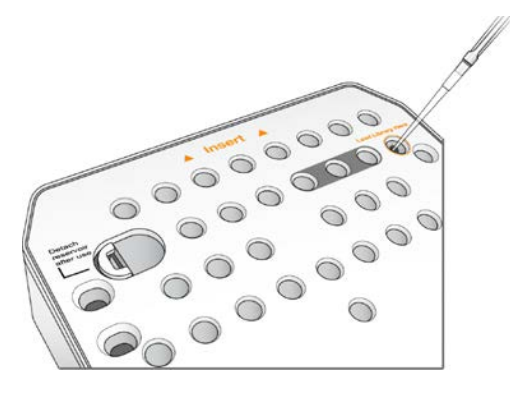

#### اعداد عملية تشغيل التسلسل

تختلف خطوات إعداد التشغيل حسب تهيئة النظام:

- **> تهيئة مستقلة—** يطالب النظام المستخدمين بتحديد معلمات التشغيل في شاشة إعداد التشغيل لبرنامج التحكم.
- <span id="page-18-2"></span><span id="page-18-0"></span>**تهيئة مدير التشغيل المحلي—**حدد من بين قائمة من عمليات التشغيل المحددة مسبقًا في مدير التشغيل المحلي. إذا تم تمكين User Management (إدارة المستخدم) المُدرج أدنى System Settings (إعدادات النظام)، يلزم توفير معلومات تسجيل الدخول. يتم تعطيل Management User) إدارة المستخدم) افتراضيًا.

# **(التهيئةتشغيلإعداد اليدوية)**

- الشاشةمن1 حددالرئيسية، **Sequence**) تسلسل). يقوم أمر التسلسل بتحرير المستهلكات من التشغيل السابق ويفتح سلسلة شاشات إعداد التشغيل.
	- شاشةمن2 Mode Run) وضع حددالتشغيل)، **Manual**) يدوي).
- <span id="page-18-1"></span>3 ا**ختياري**—حدد **Use BaseSpace Sequence Hub (استخدام** مركز تسلسل BaseSpace). حدد تشغيل المراقبة والتخزين أو تشغيل المراقبة فقط. عند تمكينها، يلزم تسجيل الدخول إلى مركز تسلسل BaseSpace والاتصال بالإنترنت.

#### ا**لخال معلمات التشغيل**

- 1 أدخل اسم التشغيل الذي تريده.
- 2 **[اختيار ي]** أدخل معر ف المكتبة الذي تريده.
- 3 حدد نوع القراءة، إما **قراءة فردية** أو **نهاية مقترنة**
- 4 أدخل عدد الدورات لكل قراءة في عملية تشغيل التسلسل. **⊳ قراءة رقم 1**—أدخِل قيمة تصل إلى 151 دورة.

**مؤشر رقم 1**—أدخل ما يصل إلى 10 دورات لمُشرّع المؤشر رقم 1 (i7). **> موشر رقم 2**ــــأدخل ما يصل إلى 10 دورات لمُشرّع المؤشر رقم 2 (i5). **> قراءة رقم 2**ــــأدخل قيمة تصل إلى 151 دورة. علدةً ما تكون هذه القيمة هي عدد الدورات نفسه كما في القراءة رقم 1. بؤكد برنامج التحكم عدد الدورات المحددة باستخدام المعايير التالية: ك لا يتجاوز مجموع الدورات الحد الأقصى للدورات المسموح بها بناءً على خرطوشة الكاشف المحملة للتشغيل. > تكون الدورات المخصصة للقراءة رقم 1 أكبر من الدورات الست المطلوبة لإنشاء قالب<sub>.</sub> ه لا تتجاوز دورات قراءة الفهرس دورات القراءة 1 والقراءة 2. **ملاحظة** تأكد من تحديدك للعدد المناسب لدورات قراءة المؤشر للمكتبات التي تقوم بإجراء تسلسل لها. لمزيدٍ من المعلومات، راجع مستندات تحضير المكتبة.

5 **[اختيار ي]** إذا كنت تستخدم مشر عًا مخصصًا، فقم بتحديد خانة الاختيار للمشرع المستخدم.

- **قراءة رقم 1**—مشرع مخصص للقراءة رقم 1.
- t **1رقممؤشر** مشرع— مخصص 1.رقمللمؤشر
- t **2رقممؤشر** مشرع— مخصص 2.رقمللمؤشر
- t **2رقمقراءة** مشرع— مخصص 2.رقمللقراءة
	- 6 **[اختياري]** غيّر إعدادات التشغيل الحالي.
- Purge consumables for this run (إزالة المستهلكات لهذا التشغيل)—قم بتغيير الإعداد لإزالة المستهلكات تلقائيًا بعد التشغيل الحالي.
	- **» مجلد الإخراج—ت**م بتغيير موقع مجلد الإخراج للتشغيل الحالي. اختر Browse (تصفح) للانتقال إلى موقع المجلد.
		- حدد7 **Next**) التالي).
		- **ملاحظة**  $\mathbf{H}$ لا تفتح باب حجرة الكاشف أو باب حجرة خلية التدفق خلال الفحص الآلي أو خلال عملية تشغيل التسلسل.

#### تحميل خلية التدفق

- 1 افتح باب حجرة خلية التدفق.
- 2 اضغط على زر الإطلاق على الجانب الأيمن لمزلاج خلية التدفق.

ا**لشكل 11** افتح مز لاج خلية التدفق

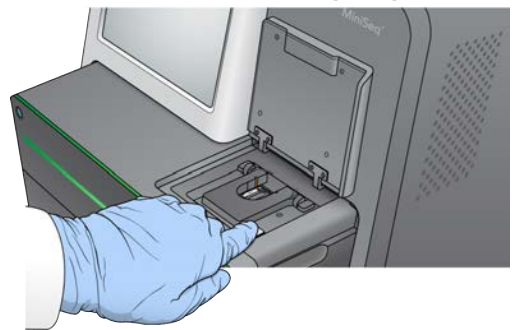

- 3 أزل خلية التدفق المستعملة في عملية التشغيل السابقة، إن وجدت.
- 4 تأكد من نظافة منصة خلية التدفق. نظف منصة خلية التدفق باستخدام قطعة قماش مبللة بالكحول، في حال وجود مخلفات.

5 ضع خلية التدفق على منصة خلية التدفق أعلى دبابيس المحاذاة.

ا**لشكل 12** ضع خلية التدفق على المنصة

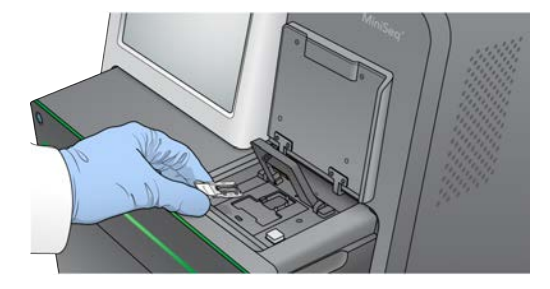

6 أغلق مزلاج خلية التدفق لتأمين خلية التدفق.

ا**لشكل 13** أغلق مزلاج خلية التدفق

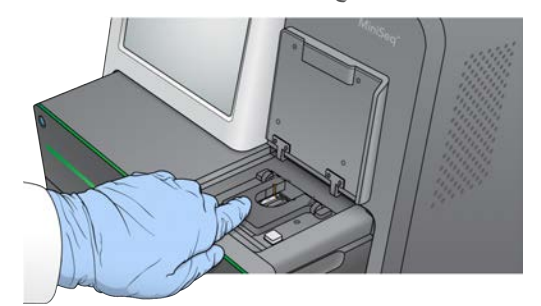

7 أغلق باب حجرة خلية التدفق.

# **تحميل خرطوشة الكاشف**

- 1 افتح باب حجرة الكاشف.
- 2 قم بإزالة خرطوشة الكاشف المستخدمة إذا كانت موجودة.

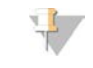

#### **ملاحظة**

<span id="page-20-0"></span>لتسهيل التخلص الأمن من الكاشف غير المستعمل والذي يحتوي على الفورماميد، فإن الخزان الموجود في الموقع رقم 9 قابل للإزالة. انظر إزالة الخزا*ن المستخدم من الموقع ر*قم 9 في الصفحة 23.

3 ضع خرطوشة الكاشف بحيث تتزلق داخل حجرة الكاشف حتى تتوقف الخرطوشة.

**14الشكل** تحميل خرطوشة الكاشف

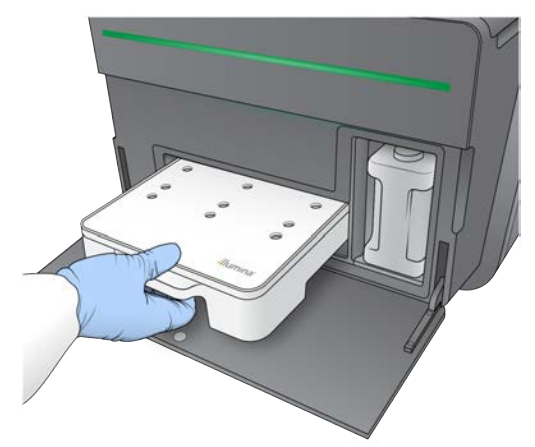

# **زجاجةتفريغ الكواشف المستعملة**

1 أزل زجاجة الكواشف المستعملة من الحجرة.

ا**لشكل 15** قم بإزالة زجاجة الكواشف المستعملة

<span id="page-21-0"></span>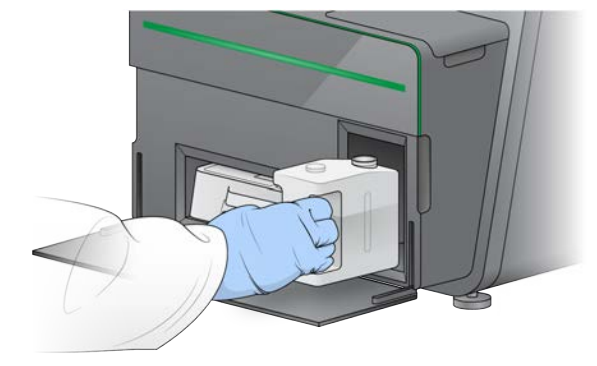

2 لمنع التسرب عند حمل زجاجة الكواشف المستعملة، أغلق فتحة الزجاجة بغطاء محكم.

ا**لشكل 16** أغلق زجاجة الكواشف المستعملة

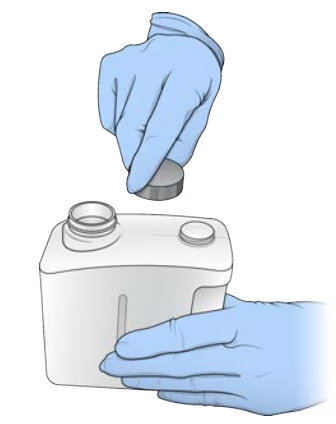

3 تخلص من المحتويات وفقًا للمعايير المعمول بها.

#### **تحذير**

تحتوي هذه المجموعة من الكواشف على مواد كيميائية يُحتمل أن تكون خطرة. يمكن أن تحدث الإصابة الشخصية عن طريق استنشاق تلك المواد، وابتلاعها وملامستها للجلد والعين. ارتدِ معدات الحماية، بما في ذلك واقية العين، والقفازات، ومعطف المختبر المناسب لتجنب التعرض للمخاطر. تعامل مع الكواشف المستخدمة باعتبارها نفايات كيميائية وتخلص منها وفقًا للقوانين واللوائح الإقليمية، والوطنية، والمحلية المعمول بها. للحصول على المعلومات البيئية، والصحية، والمتعلقة بالسلامة، راجع ورقة بيانات السلامة (SDS) على support.illumina.com/sds.html.

- 4 مع إزالة غطاء الإحكام، حرِّك زجاجة الكواشف المستعملة الفارغة بحيث تتزلق داخل الحجرة حتى تتوقف.
	- واخترالحجرةبابأغلق5 **Next**) التالي).

#### **تأكيد معلمات التشغيل**

- 1 قم بتأكيد معلمات التشغيل.
- يؤكد برنامج التحكم عدد الدورات المحددة باستخدام المعايير التالية:
- ك لا يتجاوز مجموع الدورات الحد الأقصى للدورات المسموح بها بناءً على خرطوشة الكاشف المحملة للتشغيل.
	- **> تكون الدورات المخصصة للقراءة الأولى أكبر من الدورات الست المطلوبة لإنشاء قالب**.

رقمالمستند 1000000002695 رقمالمادةARA05إصدار 20014309 للاستخدام في المجال البحثي فقط. غير مُخصص للاستخدام في الإجراءات التشخيصية.

لا تتجاوز دورات قراءة الفهرس دورات القراءة 1 والقراءة 2.

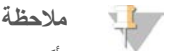

تأكد من تحديدك للعدد المناسب لدورات قراءة المؤشر للمكتبات التي تقوم بإجراء تسلسل لها. لمزيدٍ من المعلومات، راجع مستندات تحضير المكتبة.

- 2 **[اختياري]** اختر **Edit** (تحرير) لتغيير معلمات التشغيل<sub>.</sub> عند الانتهاء، اختر Save (حفظ).
	- **معلمات التشغيل—**قم بتغيير نوع القراءة أو عدد الدورات لكل قراءة<sub>.</sub>
	- <mark>مشرع مخصص—</mark>قم بتغيير الإعدادات الخاصة بالمشرع المخصص.
		- حدد3 **Next**) التالي).

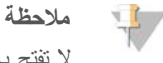

لا تفتح باب حجرة الكاشف أو باب حجرة خلية التدفق خلال الفحص الآلي أو خلال تشغيل التسلسل.

### امر اجعة فحص ما قبل التشغ<u>ي</u>ل

- 1 فم بمراجعة نتائج الفحص الآلي.
- t الفحصلإيقاف اخترالجاري، **Cancel**) إلغاء).
- <span id="page-22-0"></span>﴾ يطلب منك اتخاذ إجراء، من أجل العناصر التي لم تجتز الفحص قبل أن يمكنك الاستكمال. انظر *التحقق التلقائي من الأ*خطاء في الصفحة 33.
	- t اخترالفحص،تشغيللإعادة **Retry**) إعادة المحاولة). ناجحة.غيرأومكتملةغيرفحصعمليةأولعندالفحصيُستأنف
		- 2 لبدء التشغيل، اختر من بين الخيارات التالية.
		- t فاخترالفحص،نجاحبعدتلقائيًاللبدءمهيّأًالنظاميكنلمإذا **Start**) البدء).
	- $\ket$  إذا كان النظام مهيّأ للبدء التلقائي بعد نجاح الفحص، نبدأ عملية تشغيل التسلسل تلقائيًا. لست مضطرًا للتواجد. ومع ذلك، إذا حثثت أي أخطاء خلال الفحص، فلن يبدأ التشغيل تلقائيًا.

# إعداد تشغيل (تهيئة مدير التشغيل المحلي)

- الشاشةمن1 حددالرئيسية، **Sequence**) تسلسل). يقوم أمر التسلسل بتحرير المستهلكات من التشغيل السابق ويفتح سلسلة شاشات إعداد التشغيل.
- شاشةمن2 Setup Run) إعداد حددالتشغيل)، **Manager Run Local** التشغيل(مدير المحلي).
- 3 ا**ختياري**—حدد **Use BaseSpace Sequence Hub (استخدام** مركز تسلسل BaseSpace). حدد تشغيل المراقبة والتخزين أو تشغيل المراقبة فقط. عند تمكينها، بلزم تسجيل الدخول إلى BaseSpace والاتصال بالإنترنت.

#### تسجيل الدخول إلى مدير التشغيل المحلي

- 1 أدخل اسم المستخدم وكلمة المرور الخاصة بك. بيانات اعتماد تسجيل الدخول غير مطلوبة عند إيقاف تشغيل إدارة مستخدم مدير التشغيل المحلي.
	- حدد2 **Next**) التالي).

#### اختيار التشغيل المتاح

- 1 حدد اسم التشغيل من قائمة التشغيلات المتاحة. استخدم الأسهم صعودًا وهبوطًا للتمرير خلال القائمة أو أدخل اسم التشغيل في حقل البحث.
	- حدد2 **Next**) التالي).

#### تحميل خلية التدفق

1 افتح باب حجرة خلية التدفق.

2 اضغط على زر الإطلاق على الجانب الأيمن لمزلاج خلية التدفق.

ا**لشكل 17** افتح مز لاج خلية التدفق

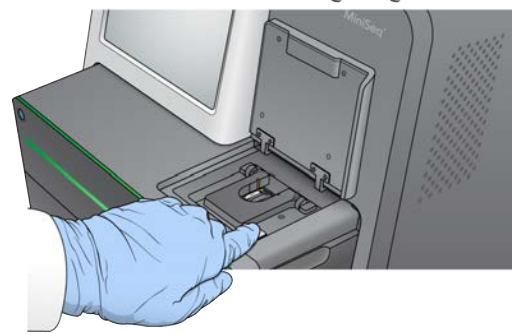

- 3 أزل خلية التدفق المستعملة في عملية التشغيل السابقة، إن وجدت.
- 4 تأكد من نظافة منصة خلية التدفق. نظّف منصة خلية التدفق باستخدام قطعة قماش مبللة بالكحول، في حال وجود مخلّفات
	- 5 ضع خلية التدفق على منصة خلية التدفق أعلى دبابيس المحاذاة.

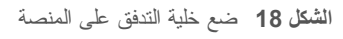

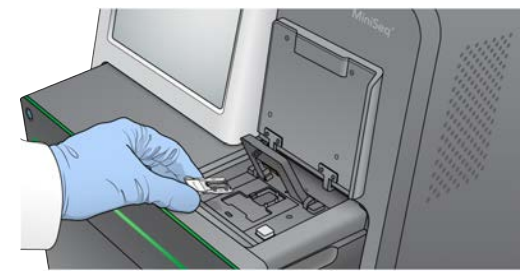

6 أغلق مزلاج خلية التدفق لتأمين خلية التدفق.

ا**لشكل 19** أغلق مزلاج خلية التدفق

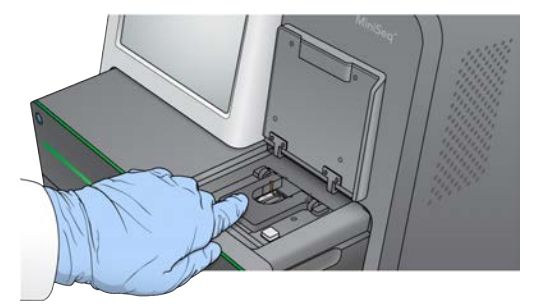

7 أغلق باب حجرة خلية التدفق.

### **تحميل خرطوشة الكاشف**

- 1 افتح باب حجرة الكاشف.
- 2 قم بإزالة خرطوشة الكاشف المستخدمة إذا كانت موجودة.

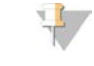

#### **ملاحظة**

<span id="page-23-0"></span>لتسهيل التخلص الأمن من الكاشف غير المستعمل والذي يحتوي على الفورماميد، فإن الخزان الموجود في الموقع رقم 9 قابل للإزالة. انظر *إز الة الخزان المستخدم من الموقع ر*قم 9 في الصفحة 23. 3 ضع خرطوشة الكاشف بحيث تتزلق داخل حجرة الكاشف حتى تتوقف الخرطوشة.

**20الشكل** تحميل خرطوشة الكاشف

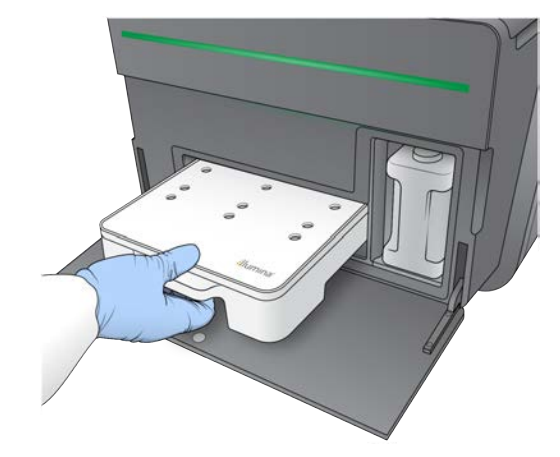

<span id="page-24-0"></span>4 - قم باختيار صيغة من قائمة الصيغ المنسدلة. يتم إدراج الصيغ المتوافقة فقط.

# **زجاجةتفريغ الكواشف المستعملة**

1 أزل زجاجة الكواشف المستعملة من الحجرة.

ا**لشكل 21** قم بإزالة زجاجة الكواشف المستعملة

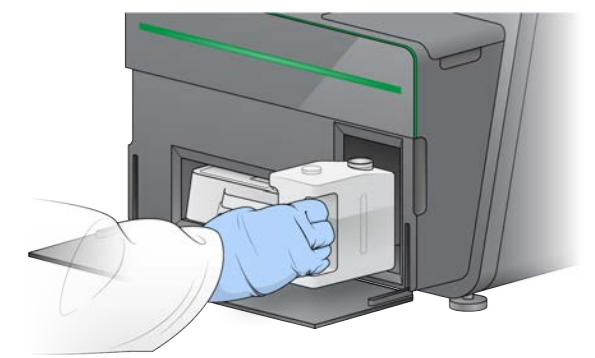

2 لمنع التسرب عند حمل زجاجة الكواشف المستعملة، أغلق فتحة الزجاجة بغطاء محكم.

ا**لشكل 22** أغلق زجاجة الكواشف المستعملة

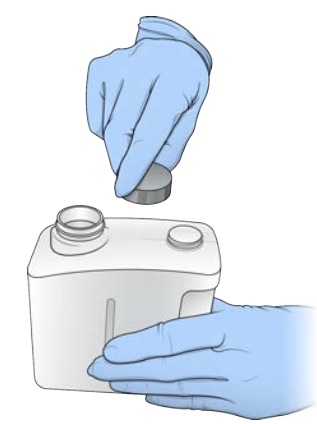

3 نخلص من المحتويات وفقًا للمعايير المعمول بها.

#### **تحذير**

تحتوي هذه المجموعة من الكواشف على مواد كيميائية يُحتمل أن تكون خطرة. يمكن أن تحدث الإصابة الشخصية عن طريق استنشاق تلك المواد، وابتلاعها وملامستها للجلد والعين. ارتدِ معدات الحماية، بما في ذلك واقية العين، والقفازات، ومعطف المختبر المناسب لتجنب التعرض للمخاطر. تعامل مع الكواشف المستخدمة باعتبارها نفايات كيميائية وتخلص منها وفقًا للقوانين **واللوائح الإقليمية، وا<b>لوطني**ة، وا**لمحلية المعمول بها**. للحصول على المعلومات البيئية، والصحية، والمتعلقة بالسلامة، راجع ورقة بيانات السلامة (SDS) على support.illumina.com/sds.html.

- 4 مع إزالة غطاء الإحكام، حرِّك زجاجة الكواشف المستعملة الفارغة بحيث تتزلق داخل الحجرة حتى تتوقف.
	- واخترالحجرةبابأغلق5 **Next**) التالي).

#### **تأكيد معلمات التشغيل**

- 1 قم بتأكيد معلمات التشغيل.
- بؤكد برنامج التحكم عدد الدورات المحددة باستخدام المعايير التالية:
- v لا يتجاوز مجموع الدورات الحد الأقصى للدورات المسموح بها بناءً على خرطوشة الكاشف المحملة للتشغيل<sub>.</sub>
	- تكون الدورات المخصصة للقراءة الأولى أكبر من الدورات الست المطلوبة لإنشاء قالب.
		- لا نتجاوز دورات قراءة الفهرس دورات القراءة 1 والقراءة 2.

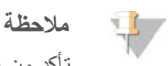

تأكد من تحديدك للعدد المناسب لدورات قراءة المؤشر للمكتبات التي تقوم بإجراء تسلسل لها. لمزيدٍ من المعلومات، راجع مستندات تحضير المكتبة.

- 2 **[اختياري]** اختر **Edit** معلماتلتغيير(تحرير) اخترالانتهاء،عندالتشغيل. **Save**) حفظ).
	- <mark>معلمات التشغيل—</mark>قم بتغيير نوع القراءة أو عدد الدورات لكل قراءة<sub>.</sub>
	- **مشرع مخصص—**قم بتغيير الإعدادات الخاصة بالمشرع المخصص.
		- حدد3 **Next**) التالي).

# **ملاحظة**

لا تفتح باب حجرة الكاشف أو باب حجرة خلية التدفق خلال الفحص الآلي أو خلال تشغيل التسلسل.

# مراجعة فحص ما قبل التشغيل

- 1 فم بمراجعة نتائج الفحص الآلي.
- t الفحصلإيقاف اخترالجاري، **Cancel**) إلغاء).
- <span id="page-25-0"></span>﴾ يطلب منك اتخاذ إجراء، من أجل العناصر التي لم تجتز الفحص قبل أن يمكنك الاستكمال. انظر *التحقق التلقائي من الأ*خطاء في الصفحة 33.
	- t اخترالفحص،تشغيللإعادة **Retry**) إعادة المحاولة). ناجحة.غيرأومكتملةغيرفحصعمليةأولعندالفحصيُستأنف
		- 2 لبدء التشغيل، اختر من بين الخيارات التالية.
		- t فاخترالفحص،نجاحبعدتلقائيًاللبدءمهيّأًالنظاميكنلمإذا **Start**) البدء).
	- ﴾ إذا كان النظام مهيّأ للبدء التلقائي بعد نجاح الفحص، نبدأ عملية تشغيل التسلسل تلقائيًا. لست مضطرًا للتواجد. ومع ذلك، إذا حدثت أي أخطاء خلال الفحص، فلن بيدأ التشغيل تلقائيًا.

# مرا**قبة تقدّم التشغيل**

<span id="page-26-2"></span><span id="page-26-0"></span>1 مراقبة نقدم التشغيل، والكثافات، ودرجات الجودة على شكل مقابيس تظهر على الشاشة.

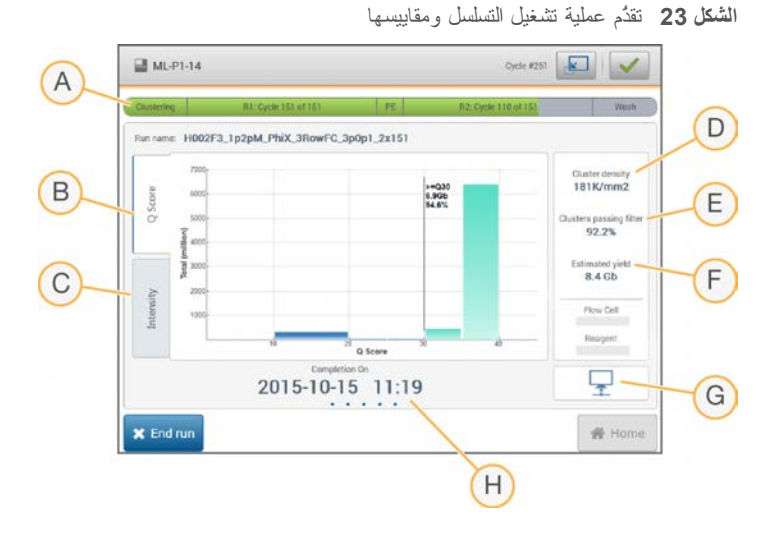

- A **تقدم التشغيل**—يظهر الخطوة الحالية وعدد الدورات المكتملة في كل قراءة. لا يتناسب شريط التقدّم مع معدّل التشغيل لكل خطوة.
	- B **درجات الجودة** يظهر توزيع درجات الجودة (درجات الجودة). راجع *تعيين در*ج*ات الجودة في* الصفحة 43.
- C ا**لكثافة**—تظهر قيمة كثافات العنقود في النسبة المئوية <sup>التسعين</sup> لكل شريحة<sub>.</sub> تشير ألوان المخطط إلى كل قاعدة: الأحمر هو A، والأخضر هو .Tهووالأسود،Gهووالأزرق،C
	- D**( ²مم/(كالعنقودكثافة** للتشغيل.عنهاالكشفتمالتيالعناقيدعددتظهر—
	- E**) %(العناقيدمرورفلترة** انظرالفلتر.منالعناقيدلمرورالمئويةالنسبةتظهر— [الفلترمنالعناقيدمرور](#page-46-0) 42الصفحة في .
		- F ا**لناتج المقدر (جيجابايت)**—يظهر عد القواعد المتوقعة للتشغيل.
		- G حالمة نقل البيانات—تظهر حالة نقل البيانات بناءً على تهيئة التحليل.
		- H **الاكتمالوقت** يومشهر-(سنة-التشغيلإكمالووقتتاريخيظهر— ساعة:دقيقة).

#### **ملاحظة**

<span id="page-26-3"></span><span id="page-26-1"></span>بعد اختيار الصفحة الرئيسية، لن يُمكنك العودة لعرض مقاييس التشغيل. ومع ذلك، يمكن الوصول إلى مقاييس التشغيل على BaseSpace، من خلال جهاز كمبيوتر متصل بالشبكة باستخدام عارض تحليل التسلسل، أو من خلال جهاز كمبيوتر متصل بالشبكة باستخدام مدير التشغيل المحلي.

#### **مقاييسدورات التشغيل**

تظهر مقابيس التشغيل في مواضع مختلفة في عملية التشغيل.

- **× الا نظهر مقاييس أثناء خطوات إنشاء العناقيد**.
	- م حُفظت أول خمس دورات لإنشاء القالب.
- **» وفي الدورة السادسة، تتوفر كثافة العنقود الأولية وكثافات الدورة الأولى.**
- **» وبعد الدورة الـ 25، تتوفر فلترة مرور العناقيد، والناتج، ودرجات الجودة**.

#### **البياناتنقلحالة**

وفقًا لتهيئة التحليل المحددة، ستظهر أيقونة على الشاشة أثناء التشغيل للإشارة إلى حالة الاتصال.

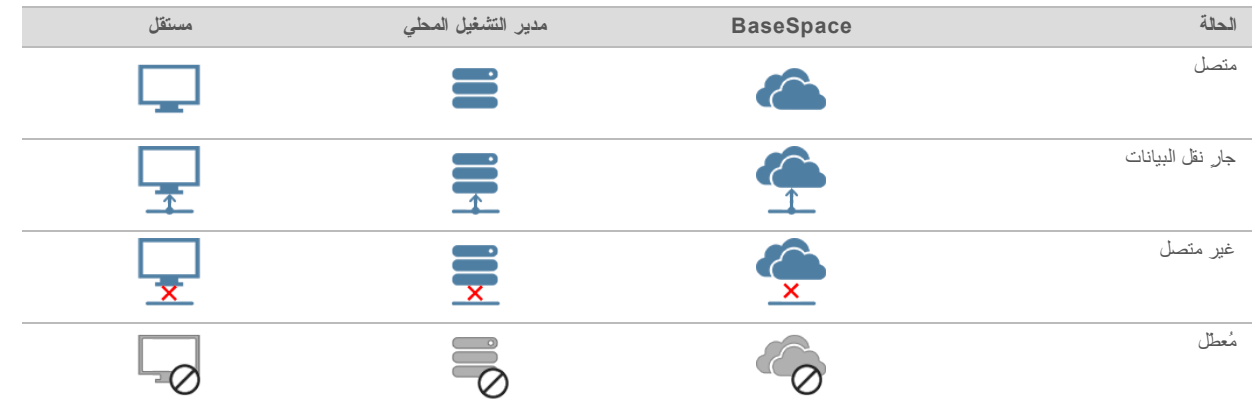

من الممكن أن تظهر أيقونات متعددة على الشاشة. على سبيل المثال، في حال نقل بيانات التشغيل إلى BaseSpace وموقع مجلد الإخراج الإضافي، سوف تظهر أيقونة مستقلة وأيقونة BaseSpace.

# **العالميةالنسخخدمة**

<span id="page-27-2"></span>نتضمن حزمة برامج نظام MiniSeq خدمة النسخ العالمية. بمجرد أن يقوم التحليل في الوقت الفعلي بإنشاء الملفات، تقوم الخدمة بنسخ الملفات إلى موقع مجلد الإخراج المحدد.

إذا تعرّضت عملية نقل البيانات للانقطاع أثناء التشغيل، فسوف تُخزن البيانات مؤقتًا في الكمبيوتر الخاص بالجهاز. عند استعادة الاتصال، سيتم استئناف نقل البيانات تلقائيًا أثناء التشغيل. وإذا لم نتم استعادة الاتصال قبل انتهاء التشغيل، فانقل البيانات إلى الموقع المفضل يدويًا.

# **إلىالنقل BaseSpace**

تنقل خدمة النسخ العالمية بيانات التشغيل إلى BaseSpace. تُنقل البيانات باستمرار من خدمة النسخ العالمية إلى BaseSpace. إذا حددت موقعًا إضافيًا لبيانات التشغيل، فسئتقل البيانات إلى هذا الموقع بغض النظر عن حالة خدمة النسخ العالمية.

# **غسيل ما بعد التشغيل التلقائي**

<span id="page-27-3"></span><span id="page-27-0"></span>عند اكتمال عملية تشغيل التسلسل، بيدأ البرنامج في إجراء غسيل تلقائي بعد التشغيل باستخدام محلول الغسيل وهيبوكلوريت الصوديوم (NaOCl) الموجود في خرطوشة الكاشف.

يستغرق غسيل ما بعد التشغيل التلقائي 60 دقيقة تقريبًا. عند اكتمال عملية الغسيل، سوف يُفعل زر الصفحة الرئيسية. تظهر نتائج التسلسل على الشاشة أثناء عملية الغسيل.

#### **بعد الغسيل**

<span id="page-27-1"></span>بعد الغسيل، ستبقى أكواب الشفط في الموضع السفلي لمنع الهواء من الدخول في النظام. دع الخرطوشة في مكانها حتى حلول موعد التشغيل المقبل.

# إزالة الخزان المستخدم من الموقع رقم 9

<span id="page-27-4"></span>يحتوي الخزان في الموقع رقم 9 لخرطوشة الكاشف على مادة الفورماميد. يمكنك إزالة الخزان من الموقع رقم 9 للتخلص منه بشكل منفصل، قبل التخلص من خرطوشة الكاشف المستعملة.

1 أثناء ارتداء القفازات، اضغط لأسفل على المقبض الأبيض المنفصل في الموقع رقم 9 لقطع نقاط الاتصال الثلاث.

ا**لشكل 24** المقبض المنفصل في الموقع رقم 9

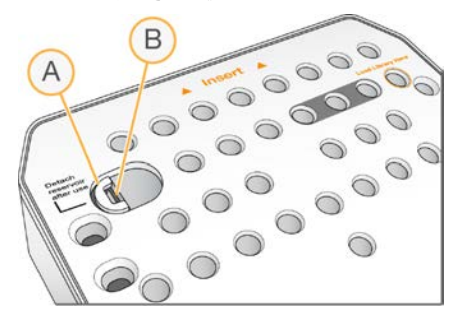

- A يظهر المقبض المنفصل سليمًا
	- الخزان B
- 2 ٪ قم بتحريك المقبض المنفصل جانبًا تجاه الحافة اليسرى للخرطوشة، كي ينزلق المقبض المنفصل تحت غطاء الخرطوشة.

ا**لشكل 25** عند إزالة المقبض المنفصل، يصبح مربط الخزان مكشوفًا

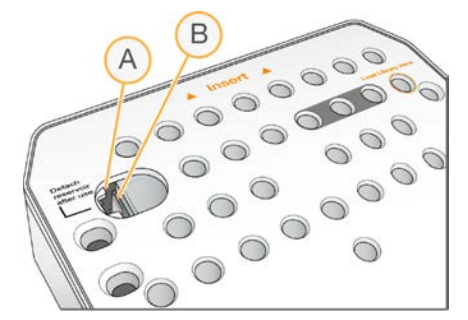

- A يظهر المقبض المنفصل تحت غطاء الخرطوشة
	- مربط الخزان B
- 3 اضغط على مربط الخزان البلاستيكي الشفاف للأسفل تجاه اليمين. يتحرر الخزان من الموقع أسفل خرطوشة الكاشف.
	- 4 تخلص من الخزان وفقًا للمعايير المعمول بها.

#### **تحذير**

تحتوي هذه المجموعة من الكواشف على مواد كيميائية يُحتمل أن تكون خطرة. يمكن أن تحدث الإصابة الشخصية عن طريق استنشاق تلك المواد، وابتلاعها وملامستها للجلد والعين. ارتدِ معدات الحماية، بما في ذلك واقية العين، والقفازات، ومعطف المختبر المناسب لتجنب التعرض للمخاطر. تعامل مع الكواشف المستخدمة باعتبارها نفايات كيميائية وتخلص منها وفقًا للقوانين واللوائح **الإقليمية، والوطنية، والمحلية المعمول <b>ب**ها. للحصول على المعلومات البيئية، والصحية، والمتعلقة بالسلامة، راجع ورقة بيانات السلامة على)SDS )[html.sds/com.illumina.support](http://support.illumina.com/sds.html).

# الفصل **4** الصيانة

<span id="page-30-1"></span><span id="page-30-0"></span>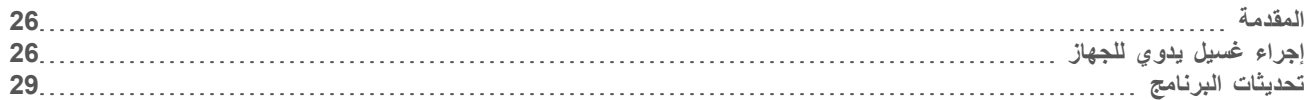

# **المقدمة**

نتضمن إجراءات الصيانة عمليات غسيل يدوية للجهاز وتحديثات لبرنامج النظام عند توفرها. لا يشترط إجراء أي صيانة دورية أخرى.

- **عمليات غسيل الجهاز** عبارة عن غسيل ما بعد التشغيل التلقائي يُجرى بعد كل عميل تشغيل للتسلسل للحفاظ على أداء الجهاز<sub>.</sub> ومع ذلك، فإن الغسيل اليدوي للجهاز أمر ضروري في ظل ظروف معينة. انظر *إجراء غسيل يدوي للجهاز* في الصفحة 26.
- t **تحديثات البرنامج** بـاتصالوجودخلالمنتلقائيًاالبرنامجتحديثيمكنكالنظام،برامجحزمةمنجديدإصداريتوفرعندما— BaseSpace أو يدويًا بعد تنزيل المثبت من موقع Illumina. راجع تحديثات البرنامج في الصفحة 29.

## ا**لصيان**ة الو قائية

<span id="page-30-3"></span><span id="page-30-2"></span>توصيك شركة Illumina بجدولة خدمة صيانة وقائية سنويًا. إذا لم تُبرم تعاقدًا للخدمة، فاتصل بمدير الحساب في منطقتك أو الدعم الفني لشركة Illumina لترتيب خدمة صيانة وقائية مدفوعة.

# إ**جراء غسيل يدوي للجهاز**

<span id="page-30-4"></span>نتضمن خيارات الغسيل اليدوي للجهاز Quick Wash (الغسيل السريع) وManual Post-Run Wash (الغسيل ما بعد التشغيل اليدوي).

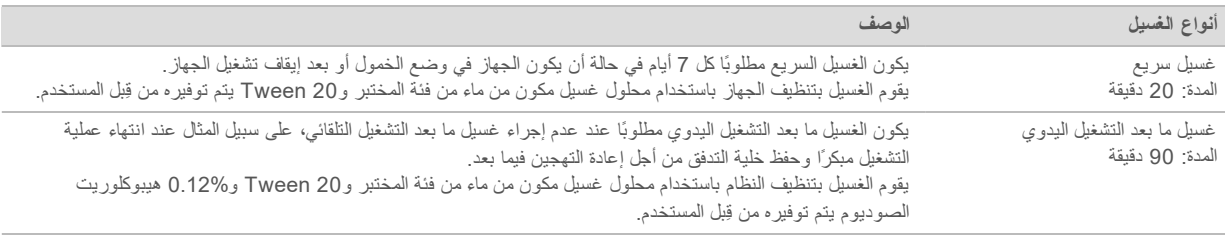

#### **ملاحظة**

استخدم دائمًا هيبوكلوريت صوديوم (NaOCl) مخففًا حديثًا وتم تجهيزه خلال آخر **24 ساعة**. إذا صنعت كمية أكبر من 1 مللي، فقم بتخزين السائل المخفف المنبقي في درجة حرارة من 2 إلى 8 درجات مئوية لاستخدامه خلال الـ 24 ساعة القادمة. ومن ناحية أخرى، تخلص من هيبوكلوريت الصوديوم المخفف المتبقي.

يلزم وجود خرطوشة الغسيل وخلية تدفق الغسيل المتوفرة مع الجهاز لإجراء الغسيل اليدوي للجهاز بدلًا من ذلك، يمكنك استخدام خلية تدفق مستعملة للغسيل.

**26الشكل** خرطوشة الغسيل

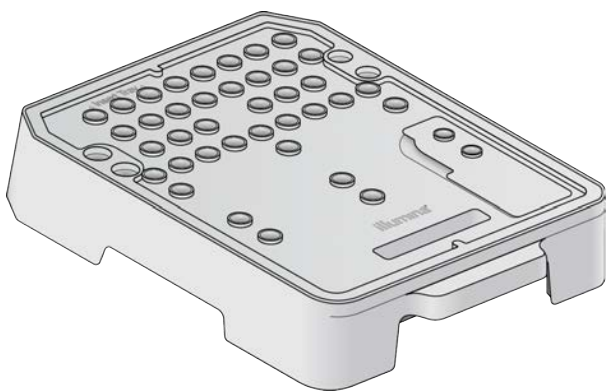

# التحضير للغسيل ما بعد التشغيل اليدو *ي*

- 1 قم بدمج الكميات التالية لإنتاج %0.12 من هيبوكلوريت الصوديوم (NaOCl) 5% هيبوكلوريت الصوديوم (31 ميكرولترًا) t 1269)المختبرفئةمنماء ميكرولترًا)
- <span id="page-31-0"></span>2 قم بإضافة 1.3 مللي من هيبوكلوريت الصوديوم (NaOCl) بنسبة %0.12 إلى خرطوشة الغسيل. الخزان الصحيح هو ما يعادل الموضع رقم **31** في خرطوشة الكاشف المعبأة مسبقًا<sub>.</sub>

**27الشكل** مواضع لهيبوكلوريت الصوديوم ومحلول الغسيل.

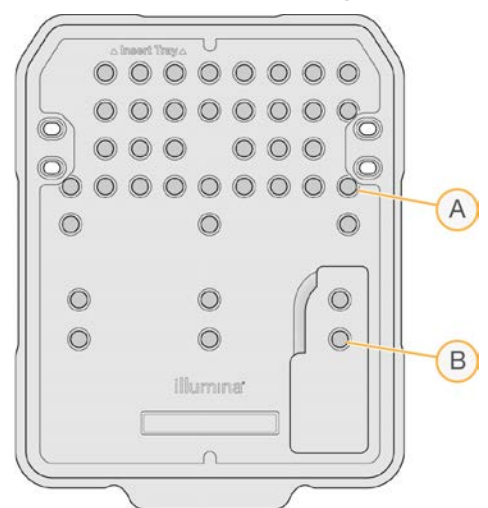

- 0.12%A هيبوكلوريت الصوديوم
	- الغسيل B
- 3 فم بتجميع الكميات التالية لإنتاج %0.05 من محلول الغسيل Tween 20.
	- <sup>t</sup> من100% 20 Tween ) ميكرولترًا)40
		- t مللي)80(المختبرفئةمنماء
- 4 فم بإضافة 80 مللي من محلول الغسيل إلى خرطوشة الغسيل. الخزان الصحيح هو ما يعادل الموضع **رقم 40** في خرطوشة الكاشف المعبأة مسبقًا<sub>.</sub>
- 5 من الشاشة الرئيسية، اختر Perform Wash (إجراء غسيل)، ثم اختر Manual post-run wash (الغسيل ما بعد التشغيل اليدوي).

#### ا**لتحضير للغسيل السري**ع

- 1 فم بتجميع الكميات التالية لإنتاج %0.05 من محلول الغسيل Tween 20.
	- <sup>t</sup> 20 Tween 100% ) لترًا)ميكرو20
		- t مللي)40(المختبرفئةمنماء
- 2 فم بإضافة 40 مللي من محلول الغسيل إلى خرطوشة الغسيل. الخزان الصحيح هو ما يعلال الموضع **رقم 40** في خرطوشة الكاشف المعبأة مسبقًا<sub>.</sub>

ا**لشكل 28** موقع محلول الغسيل

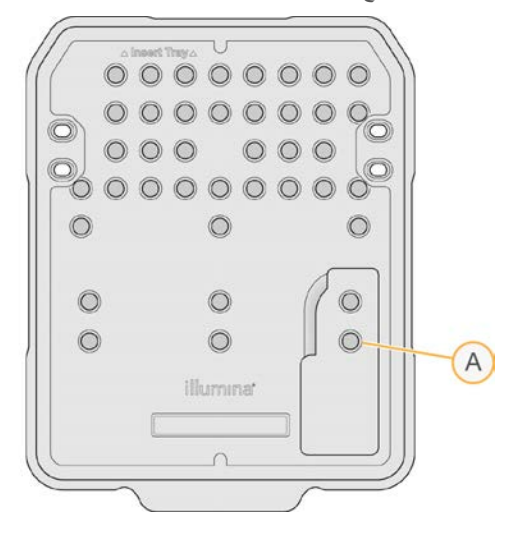

A محلول الغسيل

<span id="page-32-0"></span>3 من الشاشة الرئيسية، اختر Perform Wash (إجراء غسيل)، ثم اختر Quick Wash (غسيل سريع).

#### **الغسيلتدفقخليةتحميل وخرطوشة الغسيل**

1 - قم بتحميل خلية تدفق الغسيل. أغلق مشبك خلية التدفق والباب الخاص بها.

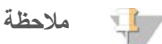

بدلًا من ذلك، يمكنك تحميل خلية تدفق مستعملة.

- 2 أزل خرطوشة الكاشف المستعملة من التشغيل السابق، إذا كانت موجودة.
	- 3 فم بتحميل خرطوشة الغسيل المجهزة.
- 4 قم بإزالة زجاجة الكواشف المستعملة وتخلص من المحتويات وفقًا للمعايير المعمول بها.

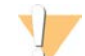

## **تحذير**

تحتوي هذه المجموعة من الكواشف على مواد كيميائية يُحتمل أن تكون خطرة. يمكن أن تحدث الإصابة الشخصية ع*ن* طريق استنشاق تلك المواد، وابتلاعها وملامستها للجلد والعين. ارتدِ معدات الحماية، بما في ذلك واقية العين، والقفازات، **ومعطف المختبر المناسب لتجنب التعرض للمخاطر. الكواشفمعتعامل المستخدمة باعتبارها نفايات كيميائية منهاوتخلص وفقًا للقوانين واللوائح الإقليمية، والوطنية، والمحلية المعمول بها. للحصول على المعلومات البيئية، والصحية، والمتعلقة** بالسلامة، راجع ورقة بيانات السلامة (SDS) على support.illumina.com/sds.html.

- 5 قم بتحريك زجاجة الكواشف المستعملة الفار غة بحيث تتزلق داخل الحجر ة حتى تتوقف.
	- 6 أغلِق باب حجر ة الكاشف.
		- حدد7 **Next**) التالي).

#### **الغسيلبدء**

- اخترالفحص،اكتمالبعد1 **Start**) البدء).
- حددالغسيل،اكتمالعند2 **Home**) الصفحة الرئيسية).

#### **الغسيلبعد**

<span id="page-33-3"></span><span id="page-33-0"></span>بعد الغسيل، ستبقى أكواب الشفط في الموضع السفلي لمنع الهواء من الدخول في النظام. دع الخرطوشة في مكانها حتى حلول موعد التشغيل المقبل.

## **تحديثات البرنامج**

تكون تحديثات البرنامج مجمعة في حزمة برنامج يُطلق عليها اسم حزمة النظام، والتي نتضمن البرنامج التالي:

- t التحكمبرنامج MiniSeq
	- t صيغ MiniSeq
- t( 2RTA)2الفعليالوقتفيالتحليلبرنامج
	- لمحليل المحلي
	- t خدمةبرنامج MiniSeq
		- له خدمة النسخ العالمية

تتوفر ملاحظات إصدار البرنامج على صفحة الدعم الخاصة بنظام MiniSeq على موقع شركة Illumina.

يمكنك تثبيت تحديثات البرنامج تلقائيًا باستخدام الاتصال بالإنترنت أو يدويًا من موقع الشبكة أو USB.

- <sup>t</sup> **التحديثات التلقائية** للأجهزةبالنسبة— الاتصالتوفربشبكةالمتصلة بالإنترنت، تنبيهرمزيظهر زرعلى Instrument Manage) إدارة الجهاز) بالشاشة الرئيسية حين يتوفر أحد التحديثات.
	- ا**لتحديثات اليدوية**—قم بتنزيل مثبت حزمة النظام من صفحة دعم نظام MiniSeg في موقع Illumina.

# **ملاحظة**

<span id="page-33-1"></span>يؤدي الغاء التحديث قبل اكتمال التثبيت إلى توقف التحديث عند النقطة الحالية في التثبيت. لا يتم إلغاء تثبيت أي تغييرات حدثت وصولًا لنقطة الإلغاء أو الرجوع إلى الإصدار السابق.

# تحديث البرنامج تلقائيًا

- حدد1 **Instrument Manage** الجهاز).(إدارة
- اختر2 **Update Software**) تحديث البرنامج).
- 3 اختر Install the update already downloaded from BaseSpace (تثبيت التحديث الذي تم تتزيله بالفعل من .(BaseSpace
	- 4 اختر **Update** (تحديث) لبدء التحديث. يتم فتح مربع حوار لتأكيد الأمر.
		- 5 التبع التوجيهات في معالج التثبيت:
		- a وافِق على اتفاقية الترخيص.
		- b راجع قائمة البرامج المتضمنة في التحديث.

تتم إعادة تشغيل برنامج التحكم تلقائيًا، عند اكتمال التحديث.

#### **ملاحظة**  $\frac{1}{2}$

تصبح إعادة التشغيل التلقائي للنظام ضرورية بعد تحديث البرامج الثابتة، إذا كان تحديثها متضمنًا.

# **تحديث البرنامج يدويًا**

- <span id="page-33-2"></span>1 نزّل مثبت حزمة النظام من موقع Illumina واحفظه في موقع الشبكة الموجود في القائمة البيضاء. توصي D:\Illumina بـ D:\Illumina أو C:\Illumina. بدلًا من ذلك، قم بنسخ ملف تثبيت البرنامج إلى محرك أقراص USB محمول.
	- حدد2 **Instrument Manage** الجهاز).(إدارة
- اختر3 **Update Software**) تحديث البرنامج).
- 4 اختر Manually install the update from the following location (تشيت التحديث يدويًا من الموقع التالي).
	- 5 اختر Browse (تصفح) للانتقال إلى موقع ملف تثبيت البرنامج، ثم اختر Update (تحديث).
		- 6 التبع التوجيهات في معالج التثبيت:
		- a وافِق على اتفاقية الترخيص.
		- b راجع قائمة البرامج المتضمنة في التحديث.
		- نتم إعادة تشغيل برنامج التحكم تلقائيًا، عند اكتمال التحديث.

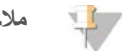

#### **ملاحظة**

تصبح إعادة التشغيل التلقائي للنظام ضرورية بعد تحديث البرامج الثابتة، إذا كان تحديثها متضمنًا.

# **برامجمتطلبات المجموعة السريعة**

يتطلب استخدام المجموعات السريعة مع نظام MiniSeq برنامج تحكم MiniSeq من الإصدار 2.1 أو إصدار أعلى. المسؤول مطلوب لإجراء التحديث من الإصدار 2.0 إلى الإصدار 2.1. نظام التشغيل Windows 10 مطلوب لتثبيت برنامج تحكم MiniSeq من الإصدار 2.0 أو إصدار أعلى.

# **استكشافAالملحق الأخطاء وإصلاحها**

<span id="page-36-0"></span>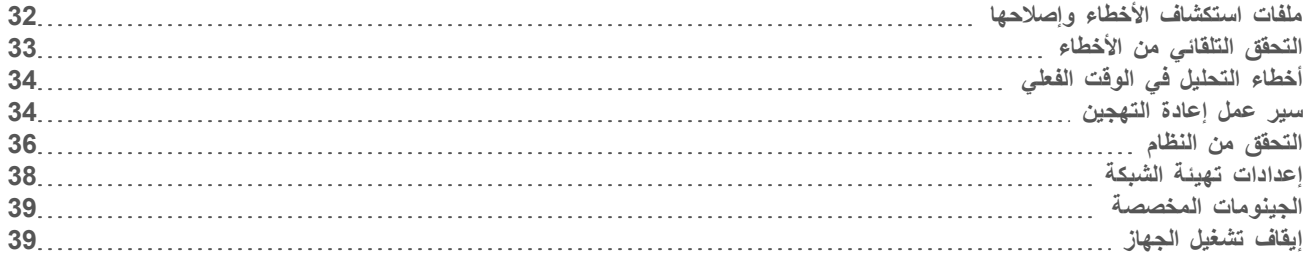

# <span id="page-36-4"></span>**ملفات استكشاف الأخطاء وإصلاحها**

<span id="page-36-3"></span><span id="page-36-1"></span>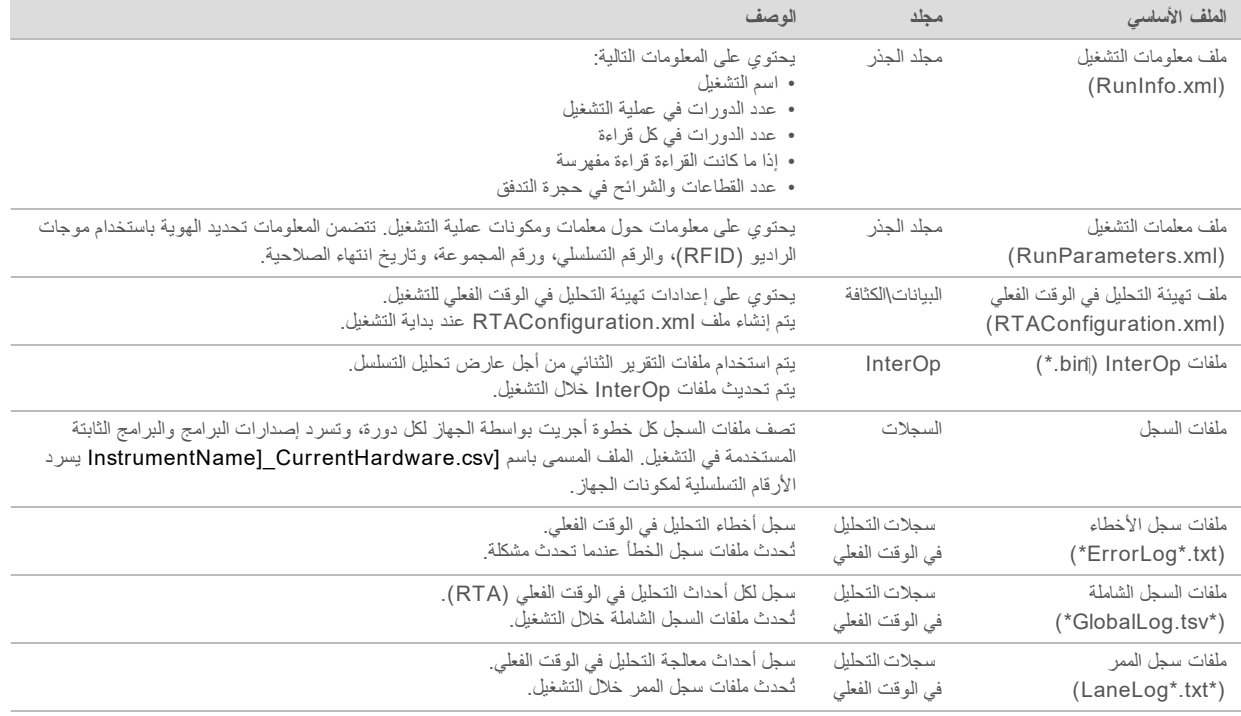

#### **مصادر استكشاف الأخطاء وإصلاحها**

<span id="page-36-2"></span>للأسئلة الفنية، قم بزيارة صفحات الدعم الخاصة بنظام MiniSeq على موقع شركة Illumina. توفر صفحات الدعم إمكانية الوصول إلى الوثائق والتنزيلات والأسئلة الشائعة.

سجِّل الدخول إلى حساب MyIllumina الخاص بك للوصول إلى نشرات الدعم.

في حال وجود مشكلات تتعلق بأداء عملية التشغيل أو جودتها، اتصل بالدعم الفني لشركة Illumina. راجع المساعدة الفنية في الصفحة 48.

يمكنك مشاركة رابط لملخص التشغيل في BaseSpace مع الدعم الفني لشركة Illumina لتسهيل عملية استكشاف الأخطاء وإصلاحها.

#### **المعالجةحالة**

بقوم برنامج التحكم MiniSeq بسرد الحالة لأخر ثلاث عمليات تشغيل على الأقل في المجلد المؤقت للنظام. من شاشة Manage Instrument اخترالجهاز)،(إدارة **status Process**) حالة المعالجة).

يقوم النظام بسرد الحالة للمكونات التالية لكل اسم عملية تشغيل:

t**( RTA)الفعليالوقتفيالتحليل** BCLملفاتلمعالجةوفقًا—

- **▶ مدير التشغيل المحلي—إ**ذا تم استخدام مدير التشغيل المحلي للتشغيل
- <sup>t</sup> **ملفنسخ** (التشغيلنسخخدمةباستخدامالملفنقلعلىيعتمد— Service Copy Run(
	- t **BaseSpace** استخدامتمإذا— BaseSpace التشغيلأجلمن

#### **أرشيفمجلد التسلسل**

يحفظ برنامج التحكم MiniSeq ملفات ملخص التشغيل على كمبيوتر النظام في أرشيف التسلسل D:\Illumina\MiniSeq لكل عملية تشغيل تم تنفيذها على الجهاز .

في هذا المجلد، بوجد مجلد فرعي لكل عملية تشغيل تم تنفيذها على الجهاز ويحتوي على الملفات التالية:

- **» RunCompletionStatus.xml— جيحتوي على حالة الاكتمال، واسم مجلد التشغيل، وعدد الدورات المخطط لها والتي تم تنفيذها، وكثافة** العنقود، وفلترة مرور العناقيد، والنتيجة المقدرة للتشغيل.
- <span id="page-37-0"></span>**€ RunParameters.xml** ـ يحتوي على معلومات حول معلمات التشغيل ومكونات التشغيل. تتضمن المعلومات نحديد الهوية باستخدام موجات الراديو (RFID)، والرقم التسلسلي، ورقم المجموعة، وتاريخ انتهاء الصلاحية.

# التحقق التلقائ*ي* من الأخطاء

في حال حدوث أخطاء خلال الفحص التلقائي قبل التشغيل، استخدم الإجراءات التالية الموصى بها لحل الخطأ.

<span id="page-37-1"></span>في حال فشل الفحص قبل التشغيل، لن يُغلق نظام تعريف موجات الراديو الخاص بخرطوشات الكواشف وسيمكن استخدامه في عملية تشغيل لاحقة. ومع ذلك، سيُغلق نظام تعريف موجات الراديو (RFID) بعد اختراق السدادات الرقاقية.

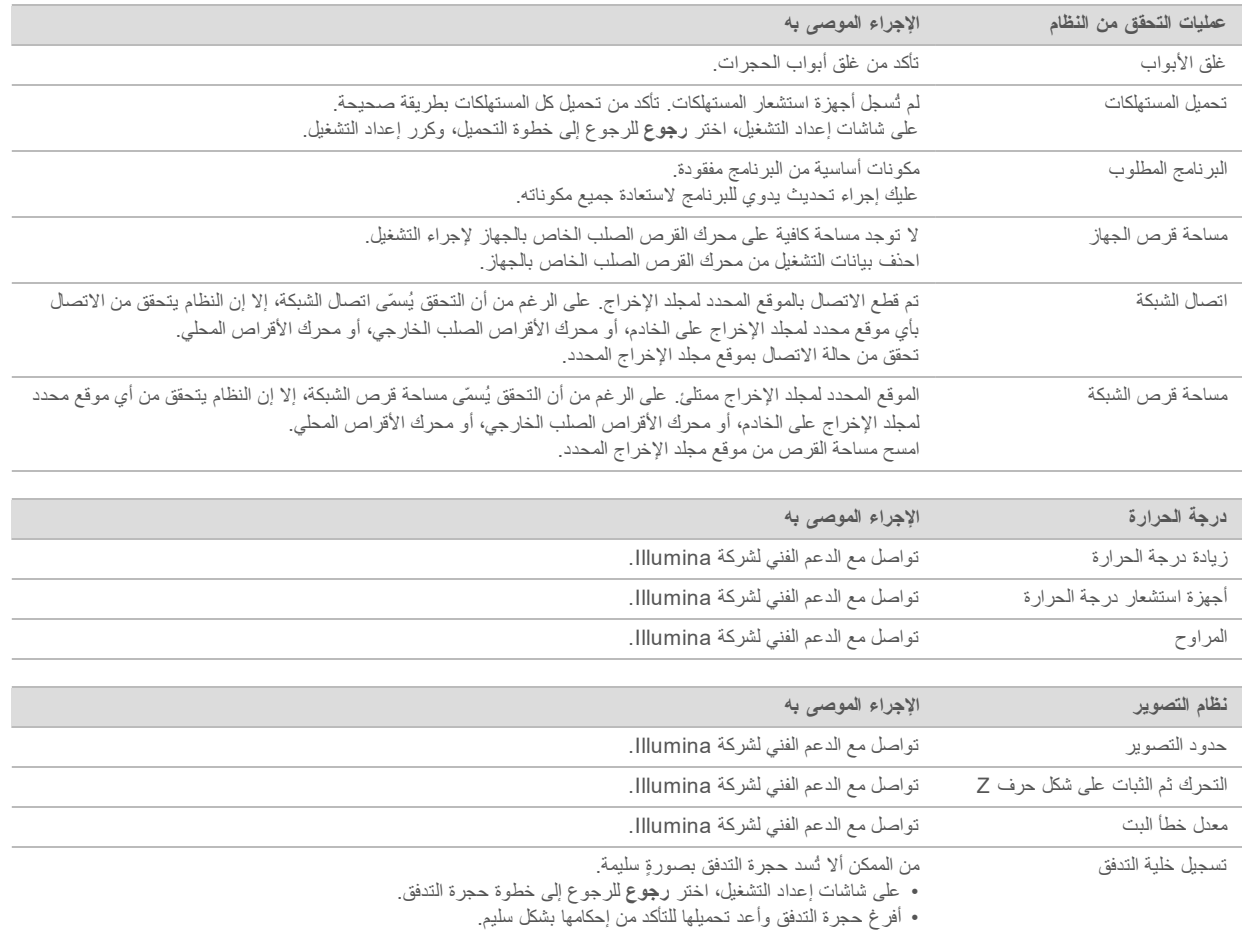

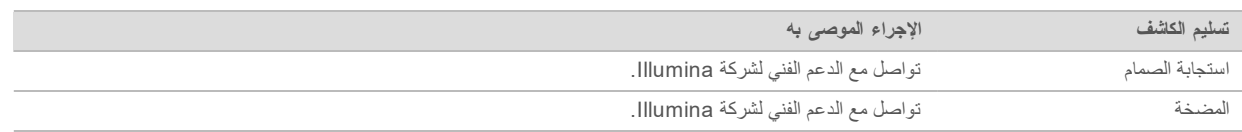

#### مساحة القرص الصلب

<span id="page-38-4"></span>محرك الأقراص الصلب لكمبيوتر الجهاز يمكنه الاحتفاظ بما يقرب من 45 عملية تشغيل استنادًا إلى البيانات التي تم إنشاؤها من عملية التشغيل باستخدام معلمات التشغيل التالية:

- > يلزم توفر مساحة حوالي 5–6 جيجابايت لعملية تشغيل 150 دورة ذات نهاية مقترنة.
- يلزم توفر مساحة 10 جيجابايت إضافية من أجل ملفات التحليل عند استخدام وحدة تحليل إعادة تسلسل مدير التشغيل المحلي.

عند القيام بكل عملية تشغيل، سوف يتم إنشاء مجلد تشغيل مؤقت كجزء من تشغيل البرامج. بينما يتم إرسال الملفات إلى مجلد التشغيل المؤقت، بتم نسخ الملفات إلى مجلد الإخراج. ومن ثمّ، إذا حدت موقع مجلد الإخراج على القرص الصلب الخاص بالجهاز، فسوف تحصل على نسختين من هذا التشغيل على القرص الصلب. يحفظ البرنامج آخر 3 من مجلدات التشغيل المؤقتة.

لا يتم حذف الملفات المؤقتة افتراضيًا عند استخدام برنامج مدير التشغيل المحلي من أجل التحليل. يتم تعيين سياسة الاحتفاظ يدويًا من شاشة إعدادات نظام مدير التشغيل المحلي.

<span id="page-38-0"></span>وأخيرًا، يمكن أن تملأ الملفات المؤقتة مساحة القرص الصلب. ضع في الاعتبار استخدام موقع على الشبكة لبيانات التشغيل وإعداد سياسة احتفاظ منطقية لمدير التشغيل المحلي تستند إلى عدد عمليات التشغيل التي تُجريها.

# أ**خطاء التحليل في الوقت الفعلي**

لاستكشاف أخطاء التحليل في الوقت الفعلي (RTA) وإصلاحها، تحقق أولًا من سجل الأخطاء، الذي يكون مخزنًا في المجلد RTALogs. هذا الملف غير متواجد لعمليات التشغيل الناجحة. أدرج سجل الخطأ عند الإبلاغ عن مشكلات لفريق الدعم الفني لشركة Illumina.

#### **معالجة الأخطاء**

<span id="page-38-3"></span>يعمل برنامج التحليل في الوقت الفعلي 2 (RTA2) على إنشاء ملفات السجل وكتابتها في مجلد سجلات التحليل في الوقت الفعلي (RTALogs). سُجلت الأخطاء في ملف الأخطاء بتتسيق الملف .tsv\*.

نُقلت ملفات السجلات والأخطاء التالية إلى وجهة الناتج النهائي في نهاية المعالجة:

- t tsv.GlobalLog \*المهمة.التشغيلأحداثيلخص\*
- k − LaneNLog.tsv. "حسرد أحداث المعالجة. N يكون دائمًا 1 في خلية تدفق MiniSeq.
	- ل Error.tsv\*\* يسرد الأخطاء التي حدثت أثناء التشغيل.
	- t tsv.WarningLog \*يسرد\* التشغيل.أثناءحدثتالتيالتحذيرات

#### سير عمل إعادة التهجي*ن*

<span id="page-38-2"></span><span id="page-38-1"></span>قد يكون تشغيل إعادة التهجين ضروريًا في حال كانت المقاييس التي تم إنشاؤها خلال الدورات القليلة الأولى تُظهر كثافات أدنى من 2500. يُمكن أن ئظهر بعض المكتبات قليلة التتوّع كثافات أدنى من 1000، وهو أمر متوقع ولا يُمكن حلّه دون إعادة التهجين.

#### **ملاحظة**  $\mathbb{I}$  /

يُعد أمر End Run (إنهاء التشغيل) نهائيًا. يتعذّر استئناف التشغيل، ولا يمكن إعادة استخدام مستهلكات التشغيل، ولا يتم حفظ بيانات التسلسل من التشغيل.

عند إنهائك التشغيل وحفظ خلية التدفق، يُنفذ البرنامج الخطوات التالية قبل إنهاء التشغيل:

- ل يضع خلية التدفق في حالة آمنة.
- + بفتح نظام تحديد المهوية باستخدام موجات الراديو (RFID) الخاص بخلية التدفق لعملية تشغيل لاحقة.
	- يحدد تاريخ انتهاء صلاحية إعادة التهجين لخلية التدفق.
- يُدوّن سجلات التشغيل للدورات المكتملة. ويُعد التأخير أمرًا طبيعيًا.
	- م يتجاوز إجراء الغسيل ما بعد التشغيل التلقائي.
- عند البدء في تشغيل إعادة التهجين، سيُجري البرنامج الخطوات التالية لإجراء التشغيل:
	- ينشئ مجلد تشغيل بناءً على اسم فريد للتشغيل.
	- ح ليتأكد من عدم انتهاء صلاحية تاريخ إعادة تهجين خلية التدفق.
		- له أيملأ الكواشف. ويُعد التأخير أمرًا طبيعيًا.
			- t العنقدة.خطوةيتخطى
			- + يزيل مشرع القراءة رقم 1 السابقة
			- t الجديد1.رقمالقراءةمشرعيهجن
- > يواصل القراءة رقم 1 والإجراءات الأخرى للتشغيل وفقًا لمعلمات التشغيل المحددة.

# **نقاط لانهاع التشغيل من أجل اعادة التهجين**

يمكن إعادة التهجين بعد ذلك إذا قمت بإنهاء التشغيل عند النقاط التالية فقط:

- **> بعد الدورة 5**—تظهر الكثافات بعد تسجيل القالب، الذي يتطلب أول 5 دورات للتسلسل<sub>.</sub> بالرغم من سلامة إنهاء التشغيل بعد الدورة الأولى، إلا إنه بوصبي بإنهائها بعد الدورة 5. لا تنهِ التشغيل أثناء إنشاء عنقود
- **> القراءة رقم 1 أو قراءة المؤشر رقم 1**—إنهاء التشغيل **قبل** بدء عملية إعادة التخليق ذات النهاية المقترنة. يتعذّر حفظ خلية التدفق لإعادة تهجين لاحقة بعد بدء إعادة التخليق ذات النهاية المقترنة.

# **المستهلكات المطلوبة**

يتطلب نشغيل إعادة التهجين خرطوشة كاشف MiniSeq جديدة بغض النظر عن وقت توقف التشغيل.

# **الحاليالتشغيلإنهاء**

- حدد1 **Run End**) إنهاء اخترالأمر،بتأكيدمطالبتكعندالتشغيل). **Yes**) نعم).
- 2 عند مطالبتك بحفظ خلية التدفق، اختر Yes (نعم). دوّن تاريخ انتهاء الصلاحية لإعادة التهجين.
- 3 أزل خلية التدفق المحفوظة وضعها جانبًا في درجة حرارة من 2 إلى 8 درجات مئوية حتى تصبح مستعدًا لإعداد تشغيل إعادة التهجين.

#### **ملاحظة**

بمكنك تخزين خلية التدفق لمدة تصل إلى 7 أيام في درجة حرارة من 2 إلى 8 درجات مئوية داخل حاوية خلية التدفق مع إغلاق الغطاء. للحصول على أفضل النتائج، فم بإعادة تهجين خلية التدفق المحفوظة في خلال 3 أيام.

# إ**جراء غسيل يدوي**

- من الشاشة الرئيسية، اختر Perform Wash (إجراء غسيل).
- 2 من شاشة Wash Selection (اختيار الغسيل)، اختر **Manual Post-Run Wash (**غسيل ما بعد التشغيل اليدوي). انظر *إجراء* غس*يل* يد*وى للجهاز* في الصفحة 26.

#### **ملاحظة**

إذا لم تقم بعد بإزالة خرطوشة الكاشف من التشغيل المتوقف، يُمكنك استخدامها لإجراء الغسيل اليدوي. أو يُمكنك إجراء الغسيل اليدوي باستخدام خرطوشة الغسيل.

# إعداد التشغيل ف*ي* الجهاز

- 1 قم بتجهيز خرطوشة كاشف جديدة.
- 2 إذا كانت خلية التدفق المحفوظة مخزنة، فاتركها حتى تصل إلى درجة حرارة الغرفة (30-15 دقيقة).

رقمالمستند 1000000002695 رقمالمادةARA05إصدار 20014309 للاستخدام في المجال البحثي فقط. غير مُخصص للاستخدام في الإجراءات التشخيصية.

- 3 فم بتنظيف خلية التدفق المخزنة وتحميلها. بقوم النظام بقراءة تحديد الهوية باستخدام موجات الراديو (RFID) الخاص بخلية التدفق كخلية تدفق محفوظة ويؤكد تاريخ صلاحية إعادة التهجين.
	- 4 ٪ قم بإزالة زجاجة الكواشف المستعملة وتخلص من المحتويات على النحو الملائم، ثم أعِد تحميل الحاوية الفارغة.
		- 5 فم بتحميل خرطوشة الكاشف الجديدة.
		- شاشةمن6 Setup Run) إعداد الخياراتبينمنحددالتشغيل)، التالية:
	- <sup>t</sup> **configuration Manager Run Local** التشغيلمدير(تهيئة مَعلماتوأكّدالتشغيلحددالمحلي)— التشغيل.
	- Manual configuration (تهيئة يدوية)—أدخل اسم عملية التشغيل وحدد المعلمات نفسها كما في عملية التشغيل الأصلية<sub>.</sub>
		- حدد7 **Next** التشغيل.وبدءالتشغيلقبلماالفحصلمتابعة(التالي)

#### ا**لتحقق من النظام**

<span id="page-40-1"></span><span id="page-40-0"></span>التحقق من النظام ليس ضروريًا للعمليات العادية أو صيانة الجهاز . ومع ذلك، قد يطلب منك ممثل الدعم الفني لشركة Illumina إجراء فحص للنظام بهدف استكشاف الأخطاء وإصلاحها.

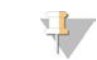

#### **ملاحظة**

إذا كان من الضروري غسل الجهاز، فقم بإجراء عملية الغسيل قبل بدء التحقق من النظام.

يغلق بدء فحص النظام تلقائيًا برنامج التحكم ويقوم بتشغيل برنامج الخدمة MiniSeq. بيدأ برنامج الخدمة ويُفتح إلى شاشة التحميل، التي تكون مُهيأة لاستخدام خيار ات تحميل متقدمة.

ا**لشكل 29** عمليات التحقق من النظام المتاحة

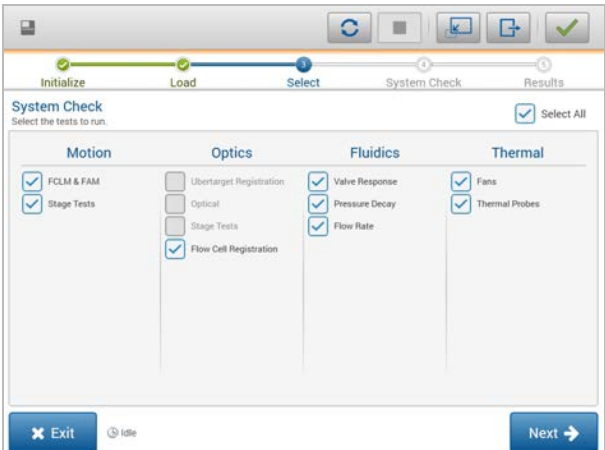

بعد تحميل المستهلكات، ثُفتح شاشة Select (الاختيار)، والتي تسرد عمليات فحص النظام المتاحة. تشير خانات الاختيار غير النشطة في شاشة Select (الاختيار) إلى الاختبارات التي تتطلب المساعدة من ممثل حقل Illumina.

#### إ**جراء فحص النظام**

- 1 من شاشة إدارة الجهاز، اختر ا**لتحقق من النظام** عند مطالبتك بإغلاق برنامج التحكم، اختر **Yes** (نعم).
	- 2 فم بإضافة 40 مللي من الماء منزوع الأيونات إلى خرطوشة الغسيل. الخزان الصحيح هو ما يعادل الموضع **رقم 40** في خرطوشة الكاشف المعبأة مسبقًا<sub>.</sub>

ا**لشكل 30** موقع مطول الغسيل

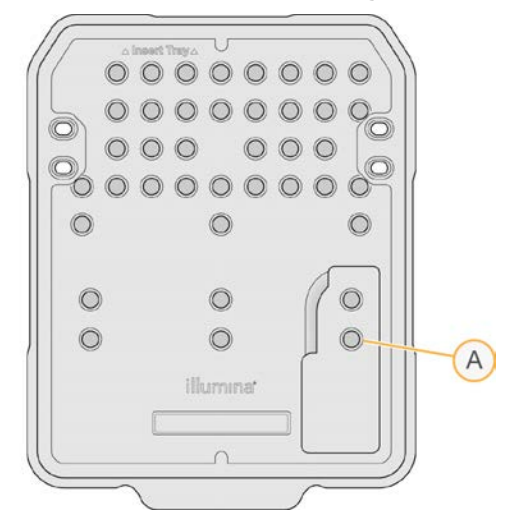

A محلول الغسيل

- 3 تحميل المستهلكات كالآتي:
- a حمّل حجرة تدفق مستعملة، عند عدم تواجد حجرة تدفق مستعملة بالفعل في الجهاز .
	- b قم بإفراغ زجاجة الكواشف المستخدمة وإعادتها للجهاز.
		- بتحميلقمc خرطوشة الغسيل.
			- حدد4 **Load**) تحميل).

يحرك البرنامج خلية التدفق وخرطوشة الغسيل إلى موقعها.

- 5 حدد **Next** (التالي). ببدأ التحقق من النظام.
- 6 **[اختياري]** عند اكتمال التحقق من النظام، اختر **عرض** بجوار اسم التحقق لعرض القيم المصاحبة لكل عملية تحقق<sub>.</sub>
	- حدد7 **Next**) التالي). يُفتَح تقرير التحقق من النظام.
	- 8 اختر **حفظ** لحفظ التقرير بملف مضغوط. انتقل إلى موقع الشبكة لحفظ الملف.
		- 9 عند الانتهاء، اختر **خروج**.
	- 10 عند مطالبتك بإغلاق برنامج الخدمة وإعادة تشغيل برنامج التحكم، اختر **Yes** (نعم). يُعاد تشغيل برنامج التحكم تلقائيًا.

# ا**لتحقق من الحركة**

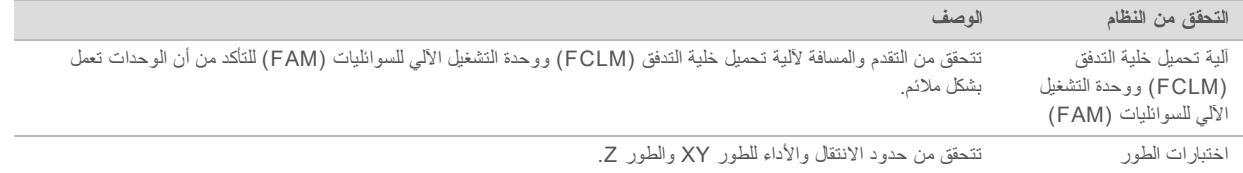

## التحقق من البصريات

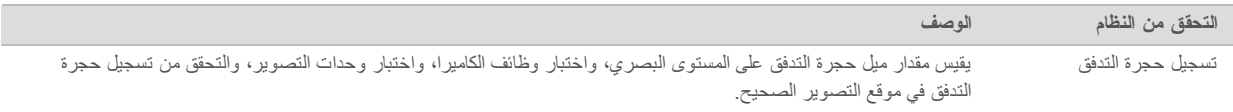

#### ا**لتحقق من السو**ائليات

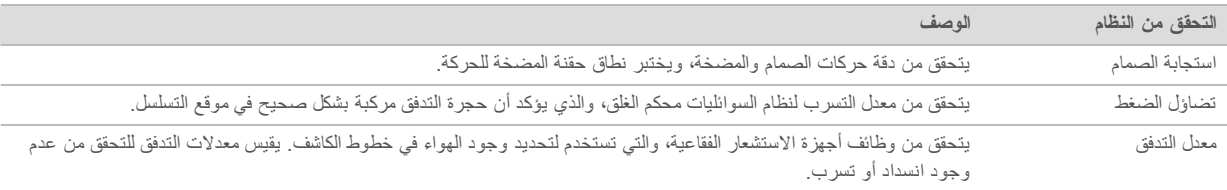

# **التحقق الحراري**

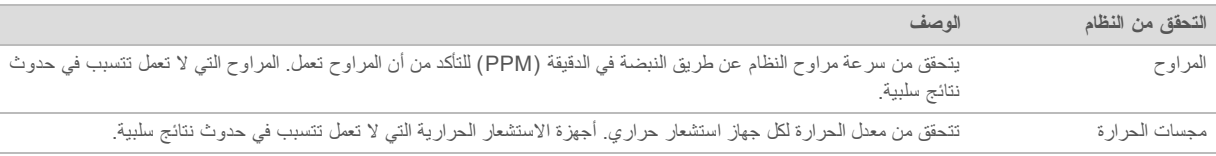

# **الشبكةتهيئةإعدادات**

<span id="page-42-1"></span><span id="page-42-0"></span>تتم تهيئة إعدادات الشبكة أثناء التثبيت. إذا كان النظام بحاجة إلى إعادة التهيئة، يمكنك تغيير الإعدادات أو إعادة ضبطها من شاشة تهيئة الشبكة. تتضمن إعدادات التهيئة عنوان P، وعنوان خادم اسم المجال (DNS)، واسم المجال

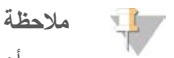

يجب أن تُسجل الدخول كمُستخدم مسؤول لنظام التشغيل Windows لتغيير هذه الإعدادات.

#### **تعيين تهيئة الشبكة**

- 1 من شاشة Manage Instrument (إدارة الجهاز)، حدد **System Configuration** (تهيئة النظام).
	- اختر2 **configuration Network** الشبكة).(تهيئة
	- 3 اختر الحصول على عنوان IP تلقائيًا للحصول على عنوان IP باستخدام خادم DHCP.

**ملاحظة** بروتوكول تهيئة المضيف الحيوي (DHCP) هو بروتوكول شبكة قياسي يستخدم في شبكات IP من أجل التوزيع الحيوي لمعايير تهيئة الشبكة.

بدلًا من ذلك، اختر ا**ستخدام عنوان IP التالي** لتوصيل الجهاز بخادم آخر يدويًا كالآتي<sub>.</sub> تواصل مع مسؤول الشبكة الخاصة بك للحصول على العناوين المحددة لمنشأتك.

- له أدخل عنوان IP. عنوان IP هو سلسلة مكونة من 4 أرقام مفصولة عن بعضها بنقطة، بشبه 168.62.20.37، على سبيل المثال.
	- د أدخل قناع الشبكة الفرعية، والذي يُعد تقسيمًا فرعيًا لشبكة IP.
	- t البوابةأدخل الافتراضية، يتصلالذيالشبكةعلىالتوجيهجهازتعدوالتي بالإنترنت.
	- 4 اختر ا**لحصول على خادم DNS تلقائيًا** لتوصيل الجهاز بخادم اسم المجال المرتبط بعنوان IP. بدلًا من نلك، اختر ا**ستخدام عناوين خادم DNS التالية** لتوصيل الجهاز بخادم اسم المجال يدويًا كالآتي. t DNSعنوانأدخل المستخدمالخادماسمهوDNSعنوانالمفضل. .IPعناوينإلىالمجالأسماءلترجمة
- أدخل عنوان DNS البديل. يستخدم البديل إذا لم يستطع DNS المفضل ترجمة اسم مجال محدد إلى عنوان IP.
	- حدد5 **Save**) حفظ).

# <mark>تهيئة مجال الكمبيو تر</mark>

**ملاحظة**

 $\mathbf{L}$ 

يُعيّن اسم الكمبيوتر الخاص بالجهاز خلال وقت تصنيعه. يمكن أن تؤثر أي تغييرات في اسم الكمبيوتر على الاتصال وتتطلب مسؤول الشبكة.

- 1 وصل الكمبيوتر الخاص بالجهاز إلى مجال أو مجموعة عمل كالآتي.
- <sup>t</sup> **بالنسبة للأجهزة المتصلة بالإنترنت** اختر— **domain of Member**) عضو اتصالبوجودالمرتبطالمجالاسمأدخلثمالمجال)، بشبكة الإنترنت في منشأتك.

**ملاحظة**

نتطلب تغييرات المجال اسم المستخدم وكلمة المرور الخاصة بالمسؤول.

- <sup>t</sup> **بالنسبة المتصلةغيرللأجهزة بالإنترنت** اختر— **group work of Member**) عضو مجموعة مجموعةاسمأدخِلثمالعمل)، العمل. نتفرد منشأتك باسم مجموعة العمل.
	- حدد2 **Save**) حفظ).

#### **الجينومات المخصصة**

<span id="page-43-2"></span><span id="page-43-0"></span>يمكنك تحميل مرجعك الخاص بتنسيق FASTA على الكمبيوتر الخاص بالجهاز. يمكنك تحميل عدة ملفات بتنسيق FASTA الأحادي أو ملف واحد بتنسيق FASTA المتعدد (موصى به)، ولكن ليس بدمج الاثنين.

لاستكشاف الأخطاء المتعلقة بملف الجينوم المخصص وإصلاحها، تأكد من وجود المتطلبات التالية.

- 1 تأكد من أن الملف يستخدم امتداد fa. \* أو fasta. \* وأنه يتم تخزينه في مجلد مخصص للرجوع إليه.
	- 2 تأكد من أن اسم الكروموسوم لا يحتوي على أي من الأحرف التالية:

& | ^ \*, ' " ; : < > + = \ / [ ] ( ) ? - # للحصول على أفضل النتائج، استخدم حروفًا أبجديةً رقمية فقط في تسمية الكروموسومات.

#### ا**بقاف تشغيل الجهاز**

لا يوجد سبب لإيقاف تشغيل الجهاز في الظروف العادية.

- حدد1 **Instrument Manage** الجهاز).(إدارة
- اختر2 **options Shutdown** التشغيل).إيقاف(خيارات
- <span id="page-43-3"></span><span id="page-43-1"></span>اختر3 **down Shut**) إيقاف التشغيل). يقوم الأمر بايقاف تشغيل البرنامج بأمان ويفصل الطاقة عن الجهاز . انتظر لمدة 60 ثانية على الأقل قبل تشغيل الجهاز مجددًا. يلزم إجراء الغسيل قبل عملية تشغيل التسلسل التالية

#### **تنبيه**

<mark>تجنب</mark> نقل الجهاز <sub>.</sub> يُمكن أن يؤثر تحريك الجهاز بصورةٍ خاطئة على المحاذاة البصرية وعم صحة البيانات. إذا توجب عليك نقل الجهاز ، فتواصل مع ممثل Illumina الخاص بك.

# الملحق B التحليل في الوقت الفعل*ي*

<span id="page-44-1"></span><span id="page-44-0"></span>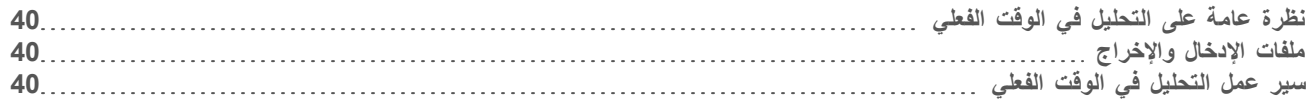

# **نظرة عامة على التحليل في الوقت الفعلي**

<span id="page-44-4"></span>يعد التحليل في الوقت الفعلي برنامجًا يعمل علي الكمبيوتر الخاص بالجهاز، ويستخرج الكثافات من الصور لإجراء الاستدعاء الأساسي، ومن ثم تعيين درجات الجودة للاستدعاء الأساسي.

<span id="page-44-2"></span>يستخدم نظام MiniSeq تطبيقًا للتحليل في الوقت الفعلي يسمى RTA2. يتم الاتصال بين برنامج التحكم في النظام وRTA2 من خلال واجهة HTTP على الويب وملفات الذاكرة المشتركة. إذا تم إنهاء برنامج التحليل في الوقت الفعلي 2 (RTA2)، فلن يتم استئناف المعالجة ولن يتم حفظ بيانات التشغيل.

# **الإدخالملفات والإخراج**

#### ملفات الإدخال

يتطلب برنامج التحليل في الوقت الفعلي الإدخال التالي من أجل المعالجة:

- صور الشرائح المتضمنة في ذاكرة النظام المحلية.
- + RunInfo.xml، الذي يُنشأ نلقانيًا في بداية عملية التشغيل ويمدك باسم عملية التشغيل، وعدد الدورات، وإذا ما كانت القراءة مفهرسة أم لا، وعدد الشرائح الموجودة على حجرة التدفق.

يتلقى برنامج التحليل في الوقت الفعلي الأوامر من برنامج التحكم حول موقع RunInfo.xml وما إذا كان مجلد الإخراج الاختياري محددًا أم لا.

## ملفات الإخراج

توجد صور لكل قناة تم اجتيازها في الذاكرة على هيئة شرائح. ئعد الشرائح مناطق صغيرة مصورة في حجرة التدفق تُعَرَف على أنها مجال الرؤية بواسطة الكاميرا. من هذه الصور، يُنتج برنامج الإخراج في شكل مجموعة من ملفات الاستدعاء وملفات الفلترة المسجلة بجودة عالية. بتم استخدام ملفات الإخراج من أجل تحليل انتقال البيانات على BaseSpace أو بواسطة وحدات تحليل مدير التشغيل المحلي

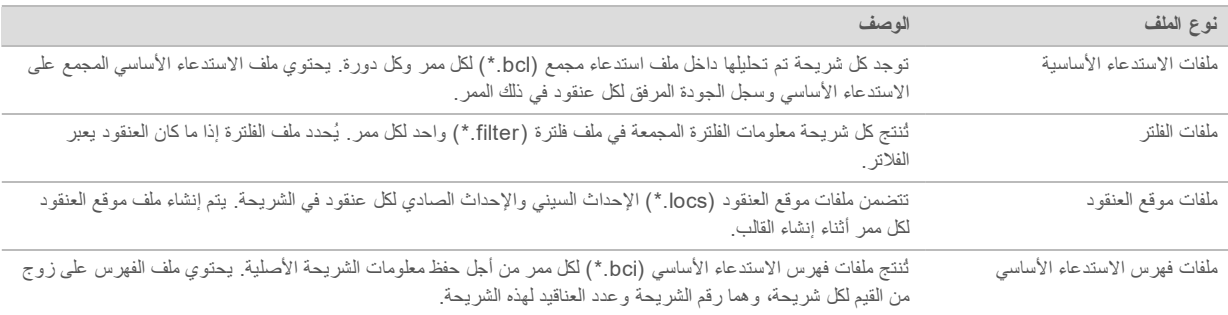

<span id="page-44-5"></span><span id="page-44-3"></span>يوفر RTA2 المقاييس في الوقت الفعلي لجودة عملية التشغيل المخزنة كملفات InterOp. تُعد ملفات InterOp مخرجًا ثنائيًا بحتوي على شريحة، ودورة، ومقاييس مستوى القراءة، وتُستخدم لعرض المقاييس في الوقت الفعلي باستخدام برنامج عارض تحليل التسلسل (Sequencing Analysis ).Viewer

#### مبير عمل التحليل في الوقت الفعلي

**إنشاء قالب** مواقع خرائط العنقود. **التسجيل واستخراج الكثافة** يُسجل موقع كل عنقود في حجرة التدفق ويُحدد قيمة الكثافة لكل عنقود

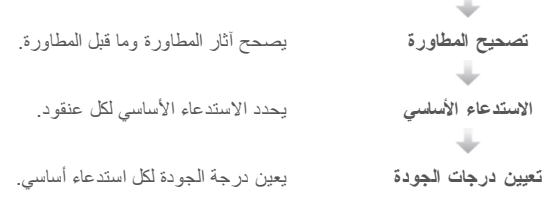

#### **قالبإنشاء**

<span id="page-45-1"></span>يعد إنشاء القالب هو الخطوة الأولى في سير عمل التحليل في الوقت الفعلي، والذي يحدد موقع كل عنقود في الشريحة باستخدام إحداثيات X وY. يتطلب إنشاء قالب بيانات صورة من الخمس دورات الأولى للتشغيل. يتم إنشاء القالب بعد أخر دورة قالب لإتمام تصوير الشريحة.

#### **ملاحظة** V

للكشف عن عنقود خلال إنشاء القالب، يجب على الأقل تواجد أساس واحد غير G في أول **5** دورات<sub>.</sub>

يستخدم القالب كمرجع لخطوة التسجيل واستخراج الكثافة في التسلسل. مواقع العنقود لحجرة التدفق بالكامل تكون مكتوبة في ملفات موقع العنقود (locs)، ملف واحد لكل خط.

### **التسجيل واستخراج الكثافة**

بيدأ التسجيل واستخراج الكثافة بعد إنشاء القالب.

- ه ليرتب التسجيل الصور المنتجة خلال كل دورة لاحقة خاصة بالتصوير تجاه القالب.
	- ك ليحدد استخراج الكثافة قيمة الكثافة لكل عنقود في القالب للصورة المحددة.

في حال فشل التسجيل لأي صورة في الدورة، فلن يتم استخراج أي كثافات ويتم استدعاء جميع القواعد كرمز N في هذه الشريحة لتلك الدورة. استخدم برنامج عارض تحليل التسلسل (Sequencing Analysis Viewer) للتعرف على الشرائح والدورات التي أخفقت في التسجيل. يتم التعرف على الإخفاقات في التسجيل بسهولة كشرائح ودورات حصلت على 0 في العمود P90 الموجود في علامة تبويب التصوير.

# **تصحيح المطاورة**

<span id="page-45-0"></span>أثناء تفاعل التسلسل، يمتد كل شريط من أشرطة الحمض النووي في أحد العناقيد بقاعدة واحدة لكل دورة. تحدث المطاورة وما قبل المطاورة عندما يخرج شريط من الطور خلال دورة الدمج الحالية.

- t تحدث القواعد.إحدىتخلّفعندالمطاورة
- ه التحدث عملية ما قبل المطاورة عندما تتقدم إحدى القواعد.

ا**لشكل 31** المطاورة وما قبل المطاورة

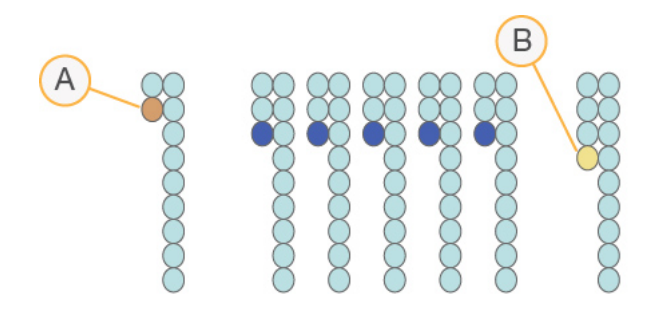

بمرحلةتمرّالتيالقواعدإحدىمعقراءةA المطاورة

B فراءة باستخدام إحدى القواعد التي تمرّ بمرحلة ما قبل المطاورة

يصحح RTA2 تأثيرات المطاورة وما قبلها، والذي يزيد من الحد الأقصى لجودة البيانات في كل دورة طوال عملية التشغيل.

#### **الاستدعاء الأساسي**

<span id="page-46-1"></span>يحدد الاستدعاء الأساسي إحدى القواعد (A، أو C، أو G أو T) لكل عنقود في شريحة معينة بدائرة محددة. يستخدم نظام MiniSeq التسلسل ثنائي القناة، والذي يتطلب صورتين فقط لتشفير البيانات لأربعة من قواعد الحمض النووي(DNA)، واحدة من القناة الحصراء وواحدة من القناة الخضراء. الكثافات المستخرجة من صورة قورنت بنتيجة صورة أخرى في أربعة تجمعات سكانية متميزة، تتطابق كل واحدة منها مع النوكليوتيدات. تحدد عملية الاستدعاء الأساسي أي العناقيد التي ينتمي إليها السكان.

ا**لشكل 32** تصوّر الكثافات العنقودية

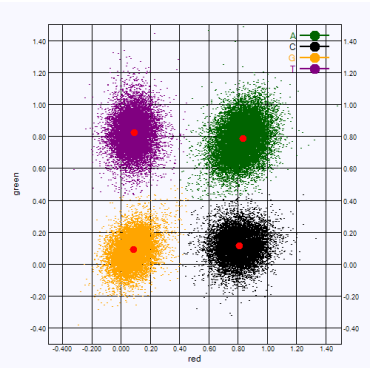

الجدول 1 الاستدعاءات الأساسية في التسلسل ذي القناتين

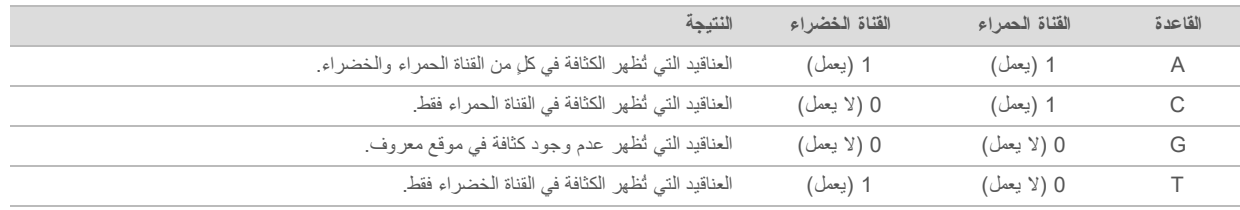

#### **الفلترمنالعناقيدمرور**

<span id="page-46-3"></span><span id="page-46-0"></span>بقوم التحليل في الوقت الفعلّي 2 (RTA2) بفلترة البيانات الأولية أثناء التشغيل لإزالة العناقيد التي لا تلبّي الحدّ الأدنى من مستوى جودة البيانات.

بالنسبة للتحليل ثنائي القناة، يستخدم RTA2 نظامًا قائمًا على التعداد السكاني لتحديد نقاء الاستدعاء الأساسي. تمر العناقيد من الفلتر (PF) عندما لا يوجد أكثر من استدعاء أساسي واحد في أول 25 دورة لديه قيمة نقاء غير مقبولة. العناقيد التي لا تمر من الفلتر لن تكون محل استدعاء أساسي في الدورات المستقبلية.

#### **الاعتبارات المتعلقة بالمؤشر**

تختلف قراءات مؤشر عملية الاستدعاء الأساسي من الاستدعاء الأساسي خلال القراءات الأخرى.

<span id="page-46-2"></span>يجب أن تبدأ قراءات المؤشر بقاعدة واحدة على الأقل بخلاف G في أيٍّ من الدورتين الأوليين. إذا بدأت قراءة المؤشر باستدعاءين أساسيين لـ G، فلن تُبث إشارة قوية. يجب أن تكون الإشارة موجودة في أيٍّ من الدورتين الأوليين لضمان أداء موزّع البيانات.

لتعزيز قوة موزّع البيانات، حدد تسلسلات المؤشر التبي توفر إشارة في قناة واحدة على الأقل، يُفضّل كلتا القناتين، لكل دورة. عند اتباع هذه الإرشادات، يُمكنك تجنب تركيبات المؤشر التي تنتج أسس G في أي دورة.

- t القناة CأوAالحمراء—
- t القناة TأوAالخضراء—

تضمن عملية الاستدعاء الأساسي الدقة عند تحليل نماذج إرسال الإشارات الضعيفة.

# تعيين درجا*ت* الجودة

<span id="page-47-1"></span><span id="page-47-0"></span>درجة الجودة، أو درجات الجودة، هي توقع لاحتمالية وجود استدعاء أساسي غير صحيح. تُشير درجة الجودة الأعلى إلى أن أحد الاستدعاءات الأساسية أعلى في الجودة واحتمالية صحتها أكبر.

تعتبر درجة الجودة وسيلة مدمجة للوصول إلى احتمالات الخطأ الصغيرة. يُمثّل Q(X) درجات الجودة، إذ تُشير X إلى الدرجة. يُبيّن الجدول التالي العلاقة بين درجات الجودة واحتمالية الخطأ.

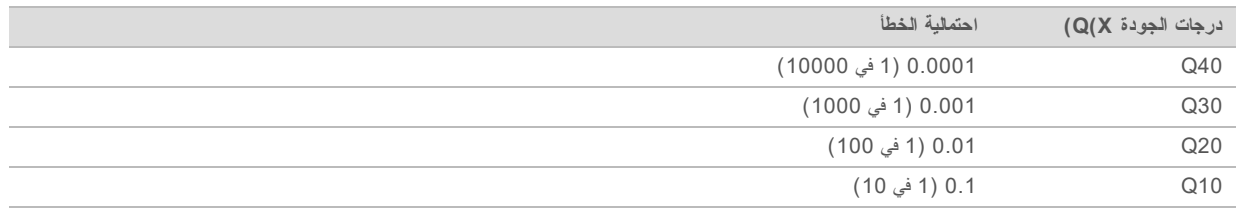

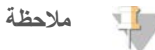

يستند تعيين درجات الجودة على نسخة مُعدّلة من خوارزمية فريد "Phred".

يعمل تعيين درجات الجودة على حساب مجموعة من مؤشرات التوقع لكل استدعاء أساسي، ثم تُستخدم القيم المتوقعة للبحث عن درجة الجودة في جدول الجودة. يتم إنشاء جداول الجودة لتقديم توقعات مثالية ذات جودة دقيقة لمعليات التشغيل التي تم إنشاؤها عن طريق تهيئة محددة لنظام التسلسل الأساسي والإصدار الكيميائي.

بعد تحديد درجات الجودة، يتم تسجيل النتائج في ملفات الاستدعاء الأساسي.

# الملحق C ملفات الإخراج

# ملفات الإ<mark>خراج</mark>

<span id="page-48-1"></span><span id="page-48-0"></span>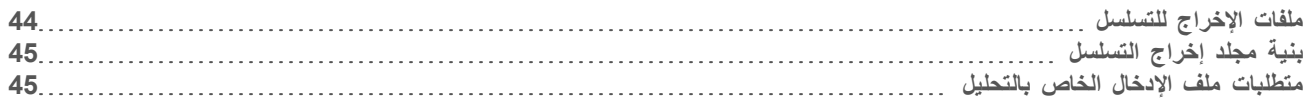

# <span id="page-48-3"></span>**الإخراجملفات للتسلسل**

<span id="page-48-2"></span>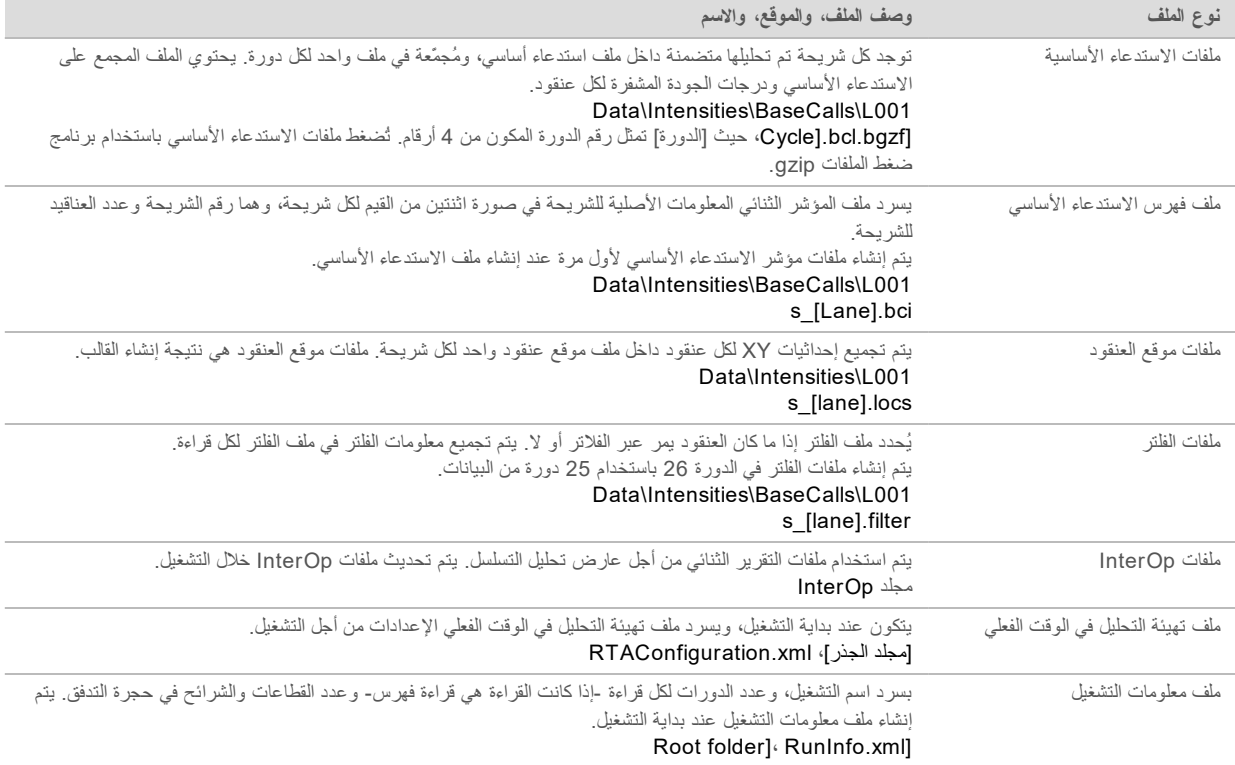

<span id="page-49-0"></span>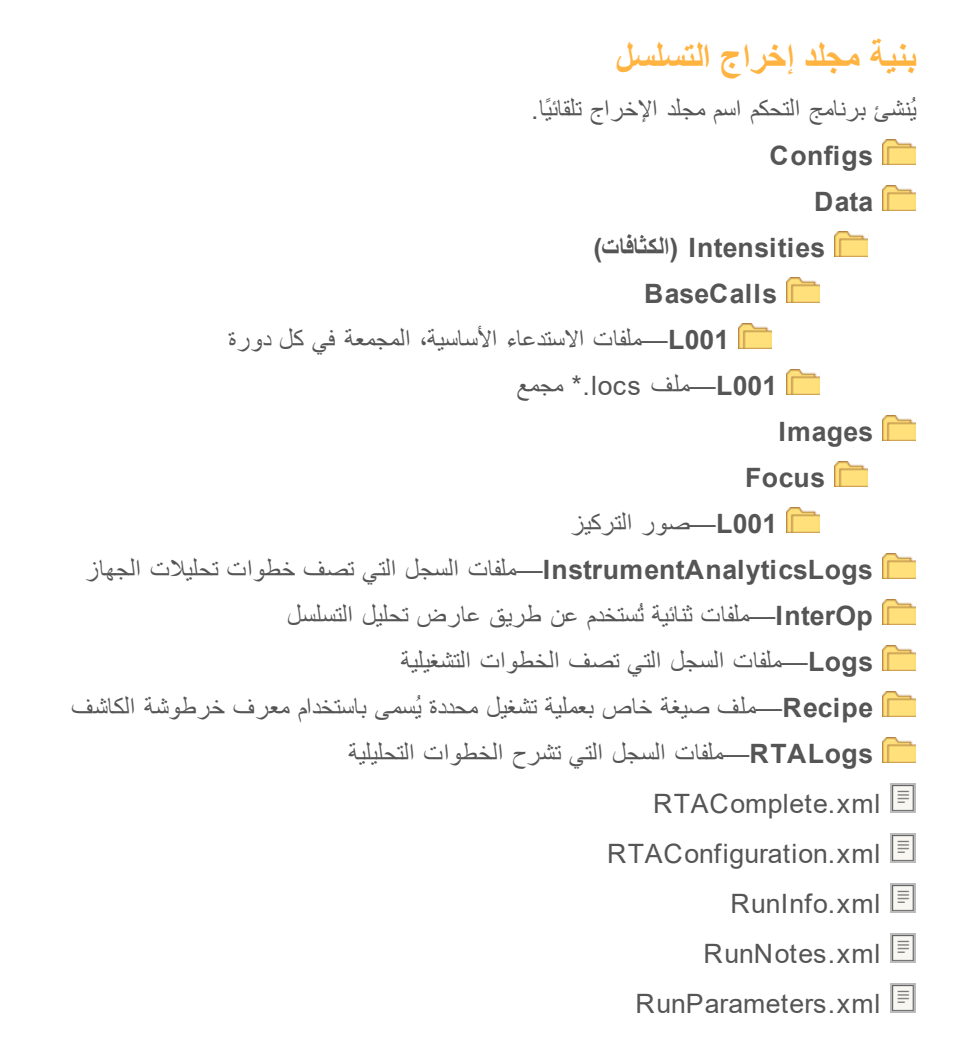

# متطلبات ملف الإدخال الخاص بالتحلبل

<span id="page-49-1"></span>يتطلب مدير التشغيل المحلي الملفات التالية التي تم إنشاؤها خلال عملية تشغيل التسلسل لإجراء تحليل أو وضعه في قائمة الانتظار تتطلب بعض وحدات التحليل ملفات إدخال إضافية لإجراء التحليل لمزيدٍ من المعلومات، راجع دليل سير العمل لنموذج التحليل الذي تستخدمه

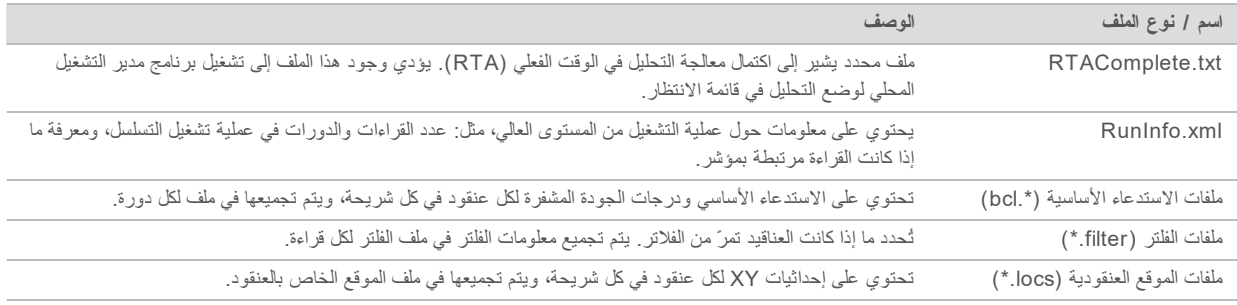

# **الفهرس**

# **ا**

<span id="page-50-0"></span>أخطاء فحص ما قبل التشغيل؛عملية استكشاف الأخطاء وإصلاحها فحص ما قبل التشغيل [33](#page-37-1) إزالة [9](#page-13-1)المستهلكات إعادة التهجين، القراءة رقم 1؛عملية استكشاف الأخطاء وإصلاحها مقاييس ذات جودة منخفضة؛خلية التدفق إعادة التهجين؛إعادة تهجين المشرع [34](#page-38-2) البرنامج التحقق من وجود تحديثات [9](#page-13-2) التحكم في الجهاز ؛برنامج التحليل في الوقت الفعلي؛البرنامج تحليل الصور، الاستدعاء الأساسي؛برنامج التحكم؛التحليل البرنامج؛مدير التشغيل المحلي؛البرنامج [4](#page-8-1)التحليل تثبيت؛ اسم مستخدم النظام وكلمة المرور؛ مفتاح الطاقة؛اسم المستخدم وكلمة المرور؛ الجهاز تشغيل؛ زر التشغيل [8](#page-12-2) تحديث تلقائي [29](#page-33-1) تحديث يدوي [29](#page-33-2) التحليل في الوقت الفعلي 2 (RTA2) معالجة الأخطاء؛ملفات السجل السجل العالمي؛ملفات السجل سجل الممر [۱۱]الأخطاء والتحذيرات في ملفات الإخراج [34](#page-38-3) التصوير، التسلسل ثنائي القناة؛ الكثافات [42](#page-46-1) التهيئة اليدوية؛سيرالعمل الوضع اليدوي؛معلمات التشغيل الوضع اليدوي؛موقع المجلد [14](#page-18-1) الجهاز إعدادات التهيئة؛البرنامج إعدادات التهيئة؛إعدادات [38](#page-42-1)التهيئة زر الطاقة؛زر الطاقة [3](#page-7-0) الجينومات المرجعية الجينومات المخصصة [39](#page-43-2) مثبت مسبقًا؛قاعدة بيانات RefGene بيانات؛قاعدة dbSNP بيانات؛قاعدة miRbase؛قواعد البيانات،مثبت مسبقًا؛الجينومات المرجعية تنسيق الملف [7](#page-11-1) الصيانة الوقائية؛صيانة، وقائية [26](#page-30-3) الغسيل غسيل بدوي؛ الغسيل مكونات الغسيل؛ الغسيل المستهلكات التي يلزم على المستخدم توفير ها؛ غسيل الجهاز؛ المستهلكات مستهلكات الغسيل [26](#page-30-4) الكواشف المستعملة التخلص منها [28](#page-32-0) المساعدة الفنية؛التعليمات، الفنية؛دعم العملاء؛المستندات [48](#page-52-1)

المستهلكات الماء عالي الجودة وفقًا لمعايير المختبرات؛ إرشادات استخدام المعاء عالمي الجودة وفقًا لمعابير المختبرات [11](#page-15-0) صيانة الجهاز؛ المستهلكات التي يلزم على المستخدم توفير ها؛ صيانة الجهاز المستهلكات [10](#page-14-1) عمليات تشغيل التسلسل؛المستهلكات التي يوفر ها المستخدم؛المستهلكات التي يوفرها المستخدم [10](#page-14-2) مستهلكات الغسيل؛هيبوكلوريت الصوديوم، الغسيل؛سير العمل هيبوكلوريت الصوديوم؛خرطوشة الكاشف خزان رقم 28 [27](#page-31-0) المستهلكات؛الكواشف مجهزة؛التوافق تعقب تحديد الهوية باستخدام موجات الراديو (RFID)؛تعقب تحديد الهوية باستخدام موجات الراديو RFID( )؛التوافق خلية تدفق، خرطوشة الكاشف [4](#page-8-2) المقاييس الاستدعاء الأساسي؛الاستدعاء الأساسي ثنائي القناة؛تصوير ثنائي القناة [42](#page-46-1) دورات الكثافة؛مقاييس دورات كثافة العنقود [22](#page-26-1) الوثائق؛التدريب؛صفحات [1](#page-5-3)الدعم إيقاف تشغيل الجهاز ؛إدارة الجهاز ايقاف التشغيل [39](#page-43-3)

#### **ب**

برنامج التحديث [29](#page-33-3) برنامج التحليل في الوقت الفعلي النتائج؛xml.RunInfo؛التحليل ملفات الإخراج؛ملفات الإخراج؛ملفات الاستدعاء الأساسي؛ملفات الفلتر؛ملفات الموقع؛موقع العنقود الملفات؛ملفات الإخراج، [44](#page-48-2)التسلسل برنامج التحليل في الوقت الفعلي 2 (RTA v2) نظرة عامة؛برنامج التحليل في الوقت الفعلي 2 (RTA v2) [40](#page-44-4)إنهاء

#### **ت**

الحالة؛تنبيهات الأيقونات؛ الحالة؛ الأيقونات الأخطاء والتحذيرات؛ الأخطاء [4](#page-8-3)والتحذيرات تهيئة التحليل؛سير العمل تهيئة التحليل [14](#page-18-2)

# **ح**

حجرة الكاشف؛المكونات حجرة الكاشف؛حجرة التصوير؛المكونات حجرة التصوير؛شريط الحالة؛المكونات شريط الحالة [2](#page-6-1) حجر ة خلية التدفق؛المكونات حجرة خلية التدفق؛مشبك خلية التدفق [2](#page-6-2)

# **خ**

خدمة النسخ العالمية؛نقل البيانات؛خدمة النسخ العالمية [23](#page-27-2) خرطوشة الكاشف الإعداد؛سير العمل خرطوشة الكاشف [12](#page-16-4) نظرة عامة؛ التوافق مستهلكات؛RFIDتعقب خرطوشة [5](#page-9-0)الكاشف خلية التدفق [13](#page-17-2)الإعداد الأنواع؛BaseSpace؛برنامج التحليل في الوقت الفعلي [1](#page-5-4) نظرة عامة؛المستهلكات خلية التدفق [5](#page-9-1) خيار تحميل متقدم؛إعداد التشغيل، خيار متقدم؛سير العمل خيار تحميل متقدم [9](#page-13-3)

#### **د**

درجات الجودة؛الأخطاء الاحتمالية؛خوارزمية فريد "Phred"؛جداول الجودة [43](#page-47-1)

#### **س**

سير العمل الاعتبارات المتعلقة بالمؤشر؛ الاعتبارات المتعلقة بالمؤشر؛ الاستدعاء الأساسي الاعتبارات المتعلقة [42](#page-46-2)بالمؤشر التسلسل؛سير عمل التسلسل [40](#page-44-5) الكواشف المستعملة؛الكواشف المستعملة التخلص منها [17](#page-21-0), [20](#page-24-0) خرطوشة الكاشف؛ الكواشف التخلص منها بصورةٍ مناسبة [19](#page-23-0) خرطوشة الكاشف؛الكواشف التخلص منها بصورةٍ مناسبة [16](#page-20-0) مقاييس التشغيل؛مقاييس [22](#page-26-2)التشغيل

#### **ط**

طول القراءة؛الدورات في القراءة [12](#page-16-5)

# **ع**

عارض تحليل التسلسل [12](#page-16-6) عملية استكشاف الأخطاء وإصلاحها خيارات الاتصال [32](#page-36-2) فحص النظام؛ فحص النظام [36](#page-40-1) مساحة محرك الأقراص الصلب؛مساحة محرك الأقراص [34](#page-38-4)الصلب ملفات تشغيل محددة [32](#page-36-3)

# **غ**

غسيل تلقائي؛غسيل ما بعد التشغيل [23](#page-27-3)

# **ف**

فحص ما قبل التشغيل؛سير العمل فحص ما قبل التشغيل [18](#page-22-0), [21](#page-25-0) فلترة مرور العناقيد؛ فلتر المرور (PF)؛ فلتر التنقية؛ التحليل، أولمي نقاء الإشارة [42](#page-46-3)

### **م**

مادة الفورماميد، الموقع رقم 6 [23](#page-27-4) مدة التشغيل؛البرنامج مدة التشغيل؛سير العمل مدة التشغيل؛طول القراءة [12](#page-16-7) مرحلة المطاورة؛مرحلة ما قبل المطاورة؛ [41](#page-45-0) ملفات RunInfo.xml؛ [32](#page-36-4), [44](#page-48-3) موقع العنقود إنشاء قالب؛إنشاء قالب [41](#page-45-1)

# **ن**

نقل البيانات النشاط؛أيقونات BaseSpace أيقونات النقل [22](#page-26-3)

# **الفنيةالمساعدة**

# **للمساعدة شركةلدىالفنيالدعمبمسؤولياتصلالفنية، .Illumina**

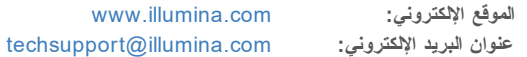

# **هواتفأرقام شركةلدىالعملاءدعممسؤولي Illumina**

<span id="page-52-1"></span><span id="page-52-0"></span>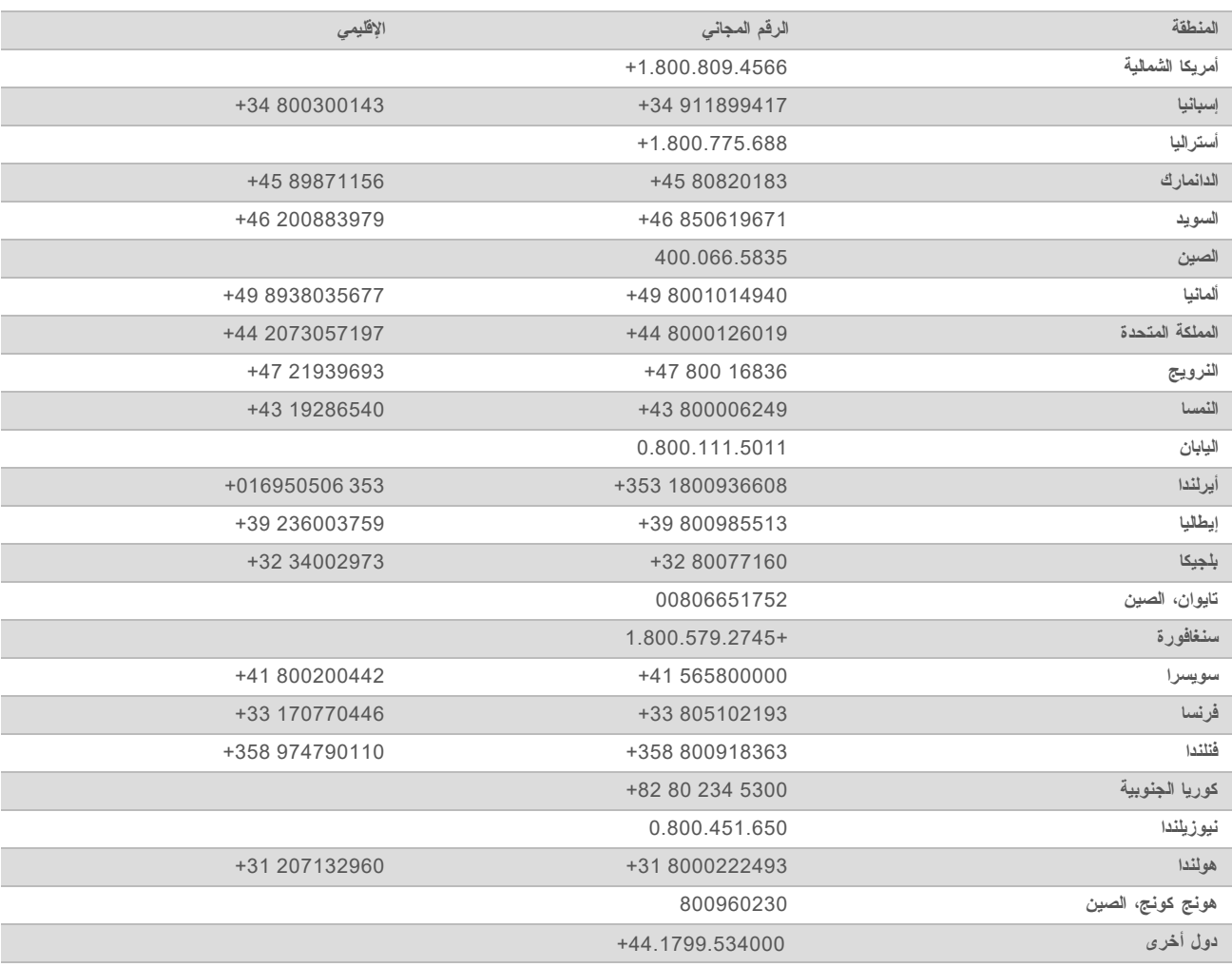

و**رق بيانات السلامة (SDS)**ـــمتوفر على موقع شركة Illumina على الرابط support.illumina.com/sds.html. م**ستندات المنتج** حتوفرة للتنزيل من خلال support.illumina.com.

رقمالمستند 1000000002695 ARA05إصدار المادة رقم 20014309

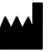

Illumina Illumina Way 5200 .San Diego, California 92122 U.S.A (4566) ILMN. 1.800.809+ 1.858.202.4566+ أمريكا(خارج الشمالية) techsupport@illumina.com www.illumina.com

للاستخدام في المجال البحثي فقط. غير مُخصص للاستخدام في الإجراءات التشخيصية. حقوق الطبع والنشر © 2021 محفوظة لصالح شركة Illumina, Inc. جميع الحقوق محفوظة.

# illumina®